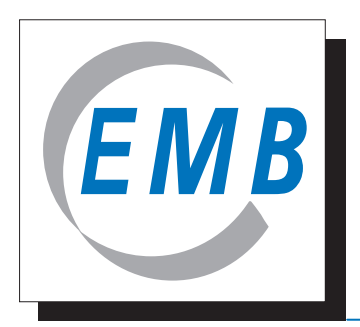

# *Elektromotoren und Gerätebau Barleben GmbH*

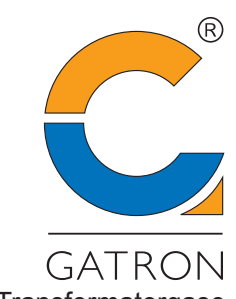

Kooperationspartner Transformatorgase

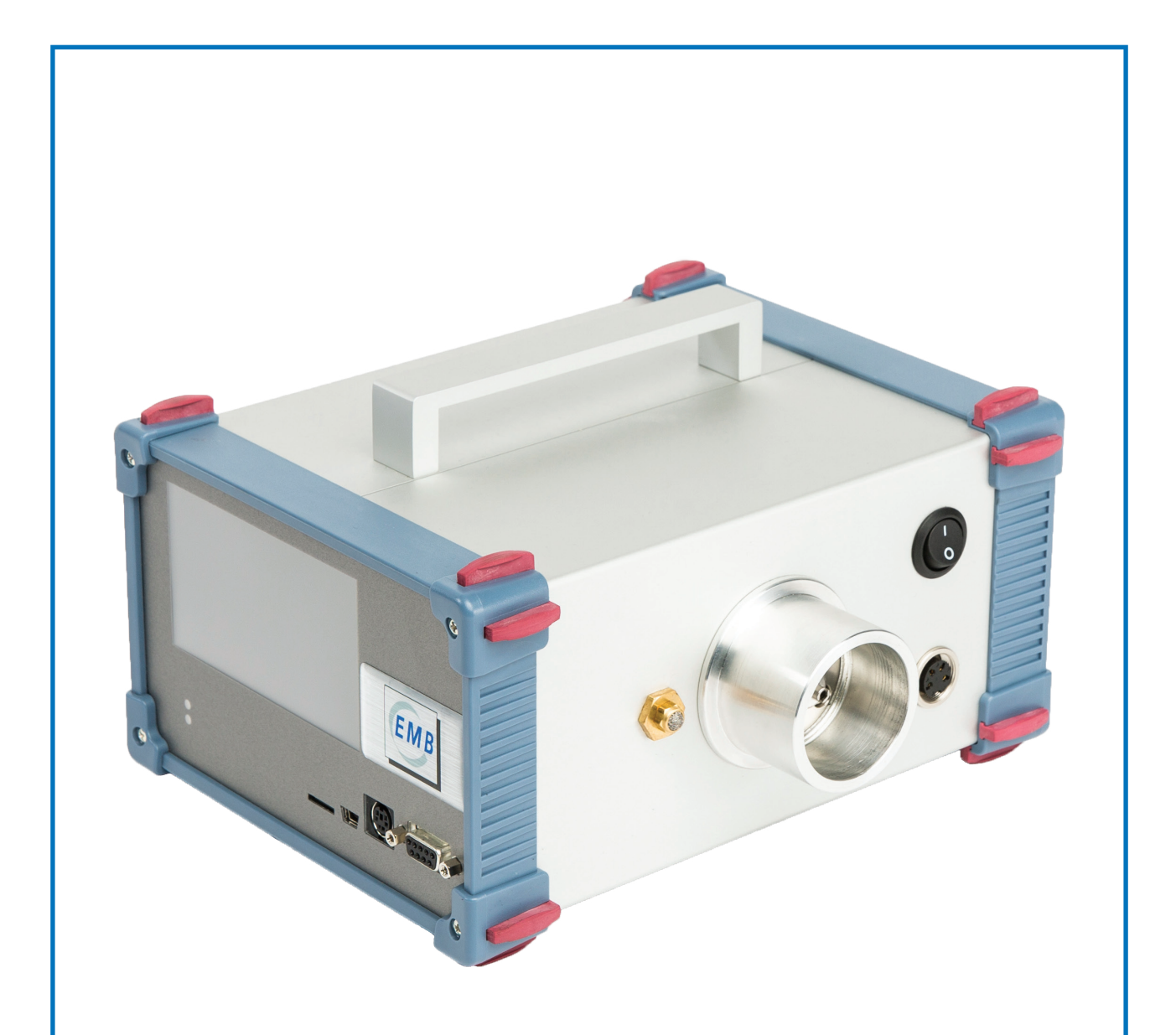

# **GERÄTEHANDBUCH Buchholzgas-Tester BGT 4.1**

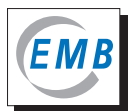

# Inhaltsverzeichnis

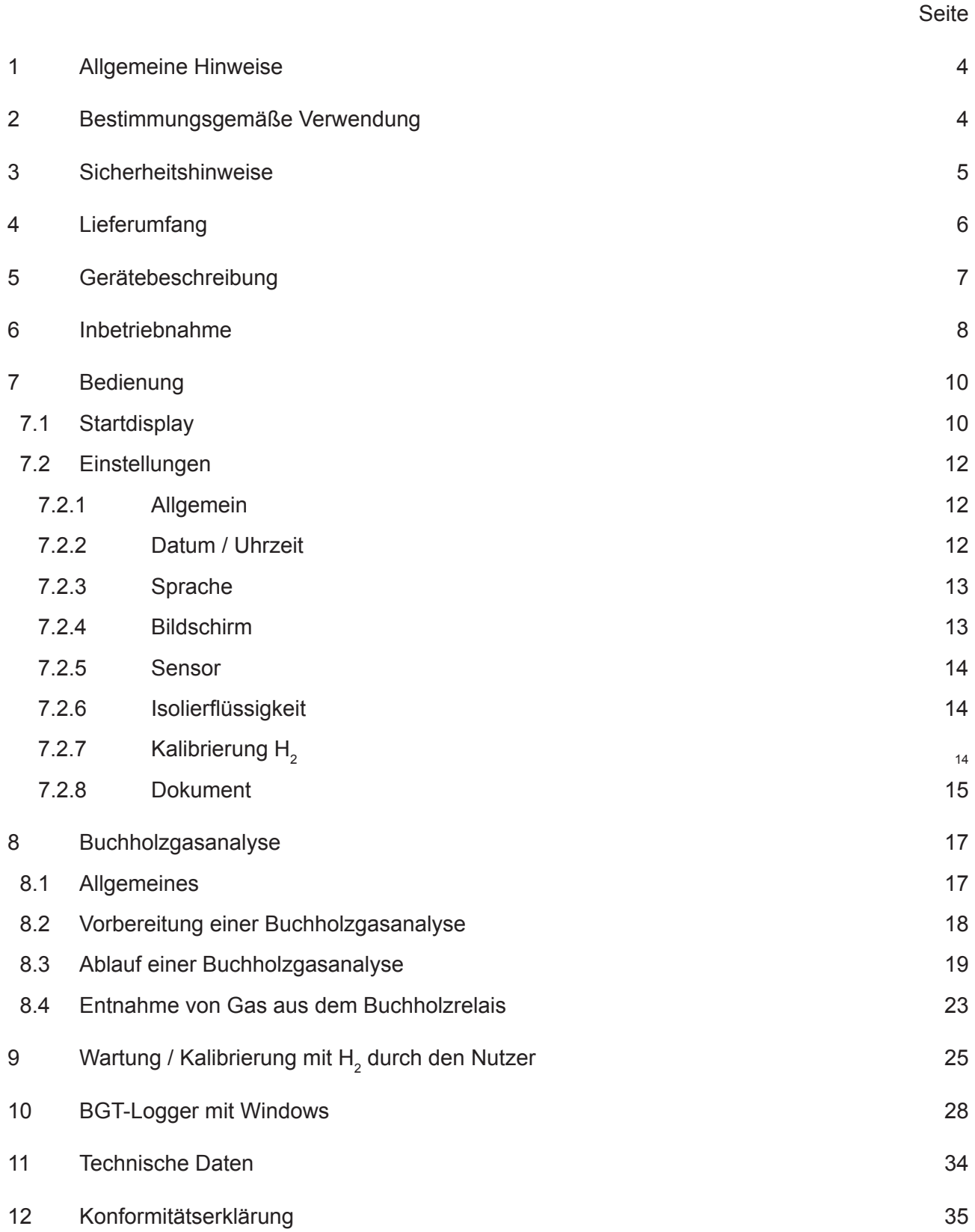

### <span id="page-3-0"></span>**1 Allgemeine Hinweise**

Diese Dokumentation ist urheberrechtlich geschützt. Alle Rechte sind vorbehalten. Dieses Handbuch wurde mit großer Sorgfalt erstellt. Trotzdem sind Fehler nicht vollständig auszuschliessen. Richten Sie diesbezügliche Hinweise und Anregungen bitte an den Hersteller/Händler. Der Hersteller behält sich vor, Änderungen am Gerät und/oder den in diesem Handbuch enthaltenen technischen Spezifikationen ohne Vorankündigung durchzuführen.

Das Handbuch beschreibt Funktion, Aufbau und Bedienung des Buchholzgas-Testers (BGT) 4.1, der Software und der Geräte zur Probenahme von Gas aus dem Buchholzrelais. Zur Bedienung und Funktion des BGT 4.1 müssen die Hinweise in dieser Dokumentation beachtet werden.

Die in diesem Gerätehandbuch gezeigten Werte im Display sind Beispiele und spiegeln nicht die anwendungsbezogenen Messwerte wider.

Garantie- und Gewährleistungsansprüche werden nur nach den allgemeinen Lieferbdingungen für Erzeugnisse und Leistungen der Elektroindustrie ("Grüne Lieferbedingungen") des Herstellers/ Händlers übernommen.

### **2 Bestimmungsgemäße Verwendung**

Gase können in ölgefüllten, elektrischen Betriebsmitteln durch natürliche Alterung des Öls, in viel größerem Umfang aber auch als Folge von Störfällen gebildet werden. Im Falle eines genügend schweren Fehlers steigt das freie Gas im Öl auf und sammelt sich im Buchholzrelais.

Der BGT 4.1 wird zur Messung der Wasserstoffkonzentration im Gas, das aus dem Buchholzrelais elektrischer Betriebsmittel entnommen wurde, eingesetzt. Das zu messende Gas (Luft zur Einpunktkalibrierung, Buchholzgas) wird mittels des Buchholzgas-Samplers (BGS) dem BGT 4.1 zugeführt.

Die Feuchtigkeit ist für Buchholzgase keine relevante Größe. Sie wird auch bei der Untersuchung von Buchholzgas im Laboratorium nicht bestimmt. Erhebliche Unterschiede der absoluten Feuchtigkeit (Wasserdampfpartialdruck) in der Luft und im Buchholzgas, wie sie in Gebieten mit sehr hoher relativer Luftfeuchtigkeit bei gleichzeitig hoher Temperatur möglich sind, verringern die Analysengenauigkeit. Die Messung der Gasfeuchtigkeit mit Sensor 2 dient der Kompensation dieses Einflusses.

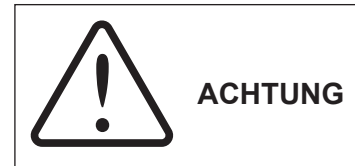

**Dieses Handbuch erhebt nicht den Anspruch, Sicherheitsprobleme, die im Zusammenhang mit der Probenahme entstehen können, zu behandeln. Es liegt in der Verantwortung des Gerätebenutzers, bestehende Vorgaben des Gesundheits-, Sicherheits- und Umweltschutzes einzuhalten.**

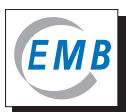

### <span id="page-4-0"></span>**3 Sicherheitshinweise**

Dieses Gerät wurde in technisch einwandfreiem Zustand ausgeliefert. Zur Erhaltung dieses Zustandes und zum gefahrlosen Betrieb des Gerätes müssen die nachfolgenden Hinweise sorgfältig beachtet werden.

- Dieses Gerät darf ausschließlich gemäß den Angaben in diesem Handbuch betrieben werden. Bitte lesen Sie sich deshalb vor Benutzung des Gerätes alle Abschnitte dieses Gerätehandbuches sorgfältig durch.
- Der BGT 4.1 darf nur für den bestimmungsgemäßen Gebrauch eingesetzt werden.
- Der BGT 4.1 darf nur von eingewiesenem Personal bedient werden.
- Verwenden Sie den BGT 4.1 nicht im Falle offensichtlicher Schäden.
- Beachten Sie auch die Sicherheitshinweise im weiteren Handbuchtext.

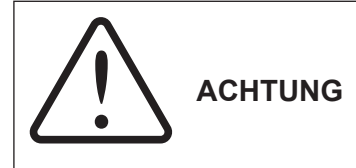

**Das Gehäuse des BGT 4.1 darf nur vom Hersteller bzw. einem autorisierten Serviceunternehmen geöffnet werden. Mit Öffnen des Gerätes erlischt der Gewährleistungsanspruch. Im Inneren des Gerätes befinden sich keine Teile, die durch den Benutzer gewartet oder ausgetauscht werden können.**

## <span id="page-5-0"></span>**4 Lieferumfang**

Im Lieferumfang enthalten sind (Bild 1):

- 1x Transportkoffer **1 6**
- 1x BGT 4.1 **2 7**
- 1x Wechselrichter (12V DV auf 230V AC), für Kfz-Steckdose **3**
- 1x Netzteil für BGT 4.1 (100-240V AC zu 24V DC) **4**
- 1x USB-Kartenleser inkl. SD-Karte (Bild 2), enthält die Datenlogger-Software mit Anleitungen **5**

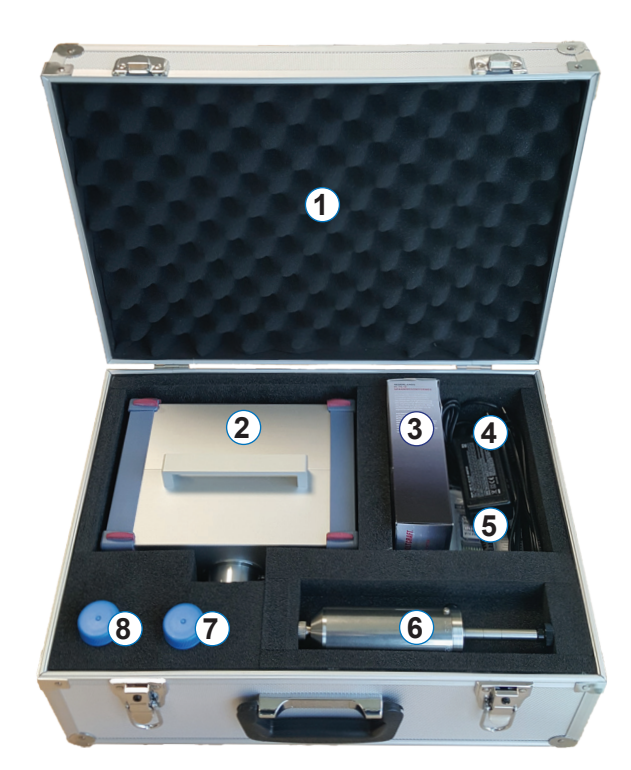

Bild 1 - Geöffneter Transportkoffer

Nicht abgebildet, im Lieferumfang enthalten:

- 1x Micro-SD-Karte
- Gerätehandbuch und Kalibrierschein BGT 4.1
- Bedienungsanleitung und Prüfschein BGS
- Bedienungsanleitungen Wechselrichter und USB-Kartenleser

Nicht standardmäßig im Lieferumfang enthalten:

- Mini-USB USB-Kabel zum Anschluss an einen PC
- länderspezifischer Steckdosenadapter
- 1x BGS mit 1x Verschlussstopfen
- 1x Ölfalle (Bild 3)
- Zubehörset für BGS (Bild 4): **8**
	- 3x O-Ring-Dichtung 3,00 x 2,00 mm, NBR
	- 3x O-Ring-Dichtung 6,00 x 2,20 mm, NBR
	- 5x Septum, Silikongummi
	- 1x Septumstopfen
- Gummiball mit Druckventil, 65 ml (Bild 5) **9**

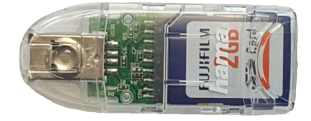

Bild 2 - USB-Kartenleser inkl. SD-Karte

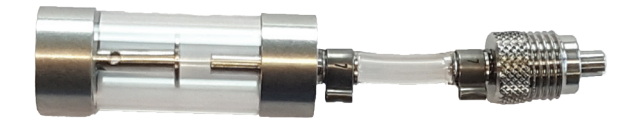

Bild 3 - Ölfalle

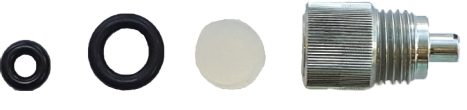

Bild 4 - Zubehörset für BGS

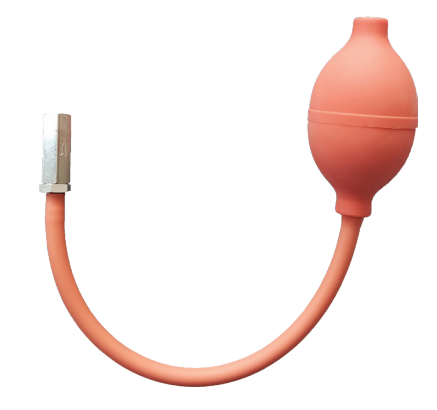

Bild 5 - Gummiball

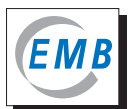

# <span id="page-6-0"></span>**5 Gerätebeschreibung**

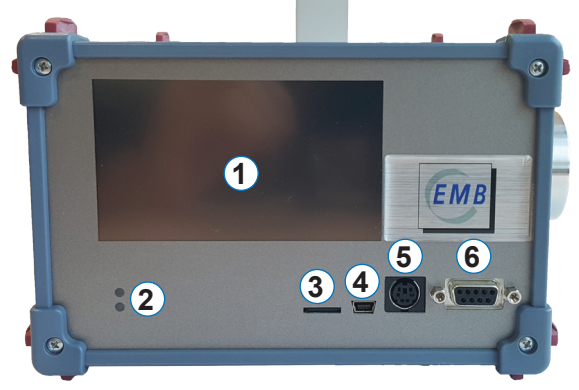

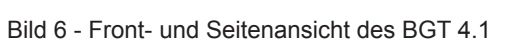

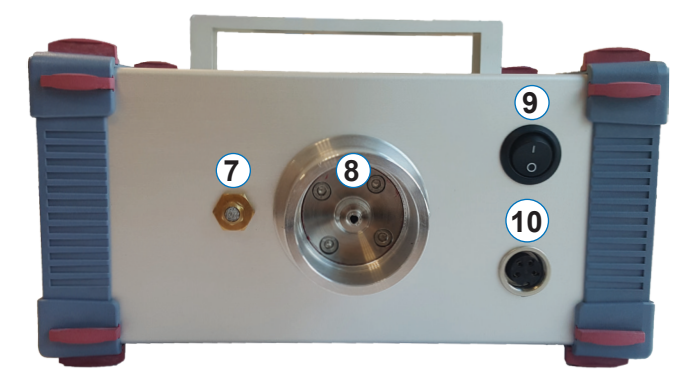

#### **Gerätebeschreibung / Anschlüsse** (Bild 6)**:**

- **Touchscreen 1**
- Status LED **2**
- Micro-SD-Karten-Slot **3**
- Mini-USB-Buchse **4**
- **Serviceanschluss 5**
- Serviceanschluss VGA (9 pin) **6**
- Gasauslass **7**
- Gaseinlass **8**
- Ein/Aus-Schalter **9**
- 24V DC Anschlussbuchse **10**

## <span id="page-7-0"></span>**6 Inbetriebnahme**

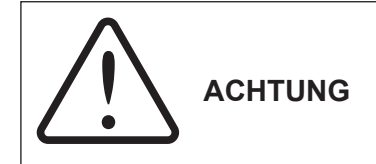

**Der BGT 4.1 sollte vorzugsweise in trockenen Räumlichkeiten benutzt werden. Bei Messungen im Freien muss das Gerät vor der Einwirkung von kondensierender Feuchte, Regen und Schnee geschützt werden.**

- Die Spannungsversorgung erfolgt über einen AC-DC-Adapter. Für den Netzanschluss (100V 230V AC, 50/60 Hz) wird eine Schutzkontaktsteckdose benötigt.
- Das Gerät kann auch über einen zusätzlichen Wechselrichter an ein 12V DC-Kfz-Bordnetz angeschlossen werden.
- Der BGT 4.1 kann prinzipell sowohl in senkrechter als auch in waagerechter Lage aufgestellt werden
- Aufstellungen, in denen der Gaseinlass annähernd senkrecht nach oben steht, sollten vermieden werden.

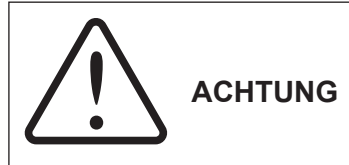

**Das Eindringen von Flüssigkeiten in den BGT 4.1 kann zu schweren Beschädigungen bis hin zur vollständigen Zerstörung führen. Stellen Sie keine mit Flüssigkeiten gefüllten Gegenstände auf oder in unmittelbarer Nähe des Gerätes ab.**

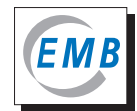

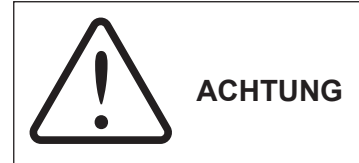

**Beim Transport in kalter Umgebung zu einem Einsatzort mit höherer Temperatur und Luftfeuchtigkeit besteht die Gefahr der Kondenswasserbildung im Gerät. Der BGT 4.1 darf erst nach dem Temperaturausgleich eingeschaltet werden.**

Um die notwendige Wartezeit für den Temperaturausgleich zu vermeiden, wird empfohlen, den BGT 4.1 in der Fahrerkabine eines Fahrzeugs zu transportieren. Zusätzlich kann das Gerät mittels des Wechselrichters über die Zigarettenanzünderbuchse des Kfz bereits eingeschaltet werden und die Betriebstemperatur erreichen.

Nach dem Einschalten des Gerätes und der Initialisierung des Systems erscheint im Display der Hauptbildschirm. Das Gerät beginnt automatisch mit dem Aufheizen der Sensoren. Nach Erreichen der werkseitig vorgegebenen Parameter wechselt die Status-LED von rot auf grün, die Anzeige von "Warming Up" auf "Kalibrierung starten?". Das Gerät ist messbereit. Es wird eine Einlaufzeit von ca. 30 min vor Beginn der Gasanalyse empfohlen.

Sowohl während der Aufheizphase als auch in der Bereitschaftposition können verschiedene Einstellungen vorgenommen werden.

Der BGT 4.1 besitzt einen Touchscreen. Die Bedienung erfolgt durch kurzes Tippen auf die angezeigten Buttons. Ist das Gerät nur über den USB-Anschluss mit einem PC verbunden (USB-Modus), reagiert der Touch sehr langsam.

# <span id="page-9-0"></span>**7 Bedienung**

#### **7.1 Startdisplay**

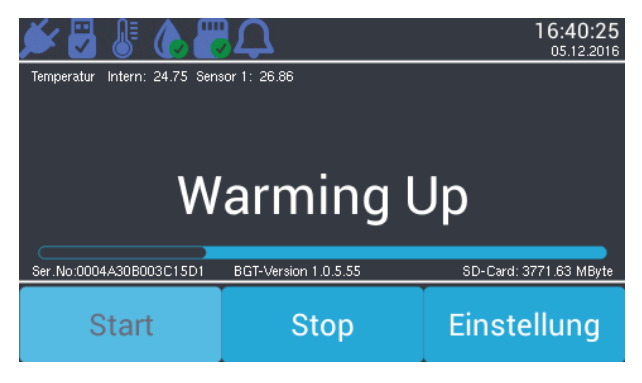

Bild 7 - Startdisplay

Bitte beachten Sie, dass die Darstellung der Symbole und Bedienelemente je nach Softwareversion geringfügig voneinander abweichen kann und nicht alle Symbole in jeder Version mit einer Funktion hinterlegt sind.

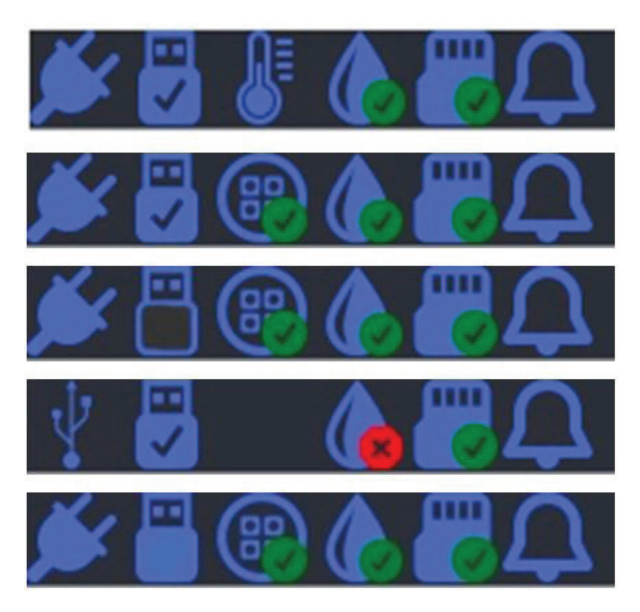

Bild 8 - Symbole der oberen Displayzeile

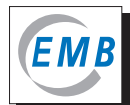

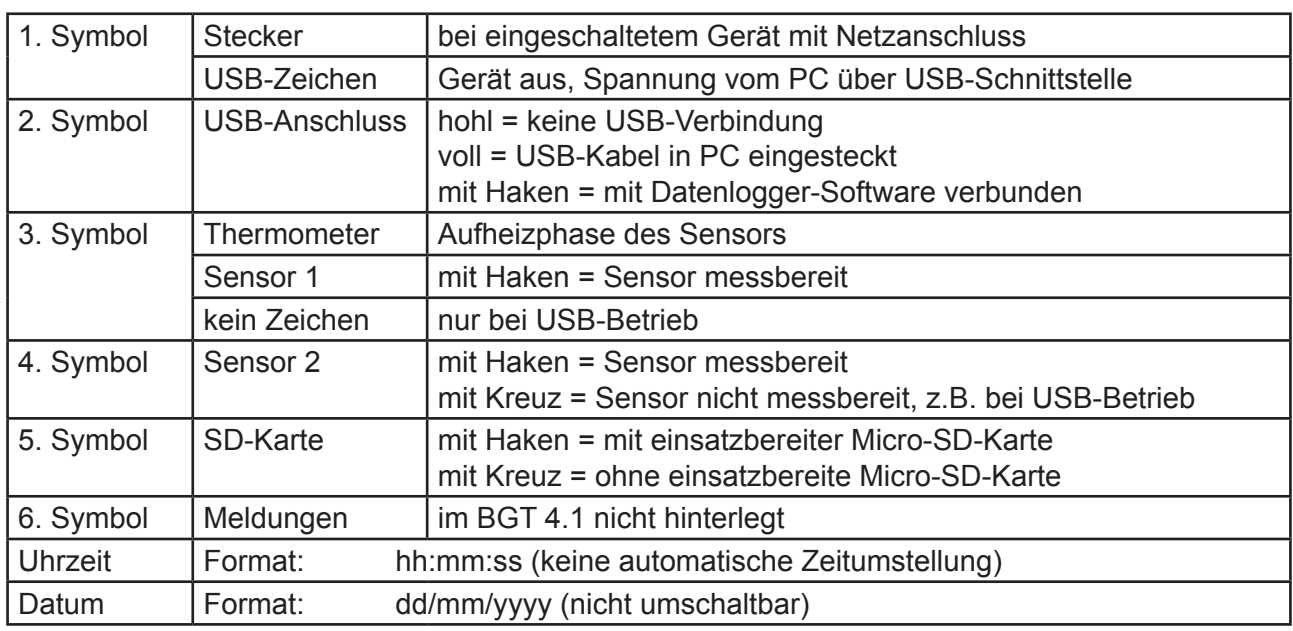

#### **2. Zeile**

- Interne Gerätetemperatur in °C
- Temperatur Sensor 1 in °C

#### **Mittleres Feld**

In der Mitte des Displays werden Informationen über ablaufende Programmschritte, Eingabeaufforderungen, Messwerte und andere Informationen angezeigt. Der Balken erscheint nur im Schritt "Warming Up".

#### **4. Zeile**

- Seriennummer des Gerätes
- Versionsnummer der Gerätesoftware
- Freier Speicherplatz auf der Micro-SD-Karte, wenn eingesetzt

#### **5. Zeile**

- Button zum Starten eines Programms oder Programmteils
- Button zum Abbrechen eines Programms
- Button zum Aufrufen des Einstellungsmenüs nicht aktiv, wenn eine Datenaufzeichnung stattfindet (Kalibrierungen und Messung)

#### <span id="page-11-0"></span>**7.2 Einstellungen**

#### **7.2.1 Allgemein**

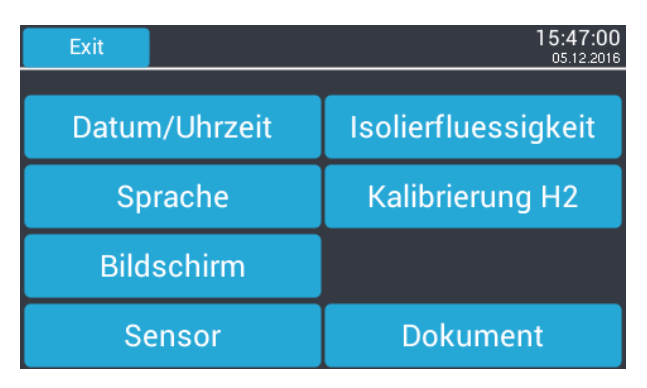

Bild 9 - Displayansicht Einstellungen

In diesem Menü können Sie Einstellungen in der Gerätesoftware des BGT 4.1 vornehmen. Aus den Untermenüs kehren Sie durch Drücken von "Exit" in das vorherige Menü zurück. Sofern Sie Einstellungen verändern, müssen Sie diese durch Drücken von "OK" bestätigen.

#### **7.2.2 Datum / Uhrzeit**

| Exit   |         |    | <b>OK</b>      |    | 09:44:23<br>06.12.2016 |         |                |        |         |                |
|--------|---------|----|----------------|----|------------------------|---------|----------------|--------|---------|----------------|
|        |         |    |                |    |                        |         |                |        |         |                |
| $<<\,$ | $\prec$ |    | Dezember 2016  |    | $\,>\,$                | $>$ $>$ |                |        |         |                |
| Mo     | Di      | Mi | Do             | Fr | Sa                     | So      | $\,>\,$        | $\geq$ | $\,>\,$ | $\geq$         |
|        |         | п  | $\overline{c}$ | 3  | 4                      | 5       | $\overline{0}$ | 9      | 4       | $\overline{4}$ |
| 6      | 7       | 8  | 9              | 10 | 11                     | 12      | $\prec$        | k      | $\prec$ | k              |
| 13     | 14      | 15 | 16             | 17 | 18                     | 19      |                |        |         |                |
| 20     | 21      | 22 | 23             | 24 | 25                     | 26      |                |        |         |                |
| 27     | 28      | 29 | 30             | 31 |                        |         |                |        |         |                |
|        |         |    |                |    |                        |         |                |        |         |                |

Bild 10 - Displayansicht Einstellungen für Datum und Uhrzeit

Beim Aufrufen dieses Menüs werden die aktuellen Gerätewerte der Uhrzeit und des Datums angezeigt. Durch Drücken der "> und <"-Buttons werden Datum und Zeit gestellt, nach Bestätigen durch "OK" als neue Gerätewerte übernommen.

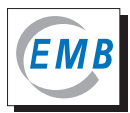

#### <span id="page-12-0"></span> **7.2.3 Sprache**

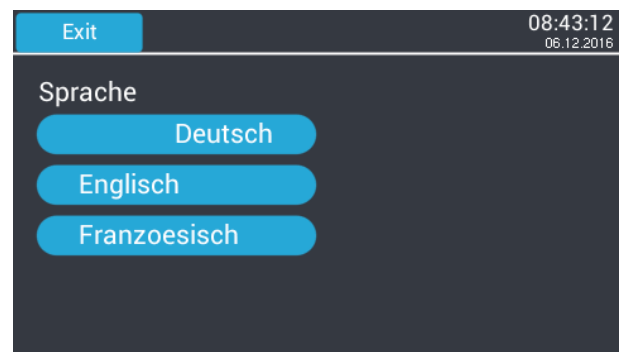

Bild 11 - Displayansicht Sprachauswahl

Wählen Sie unter diesem Menüpunkt die gewünschte Systemsprache.

# 08:44:00 Exit **Brown Touch Blue** Green Yellow 180 Grad 09:40:50 Brown ( **Blue** Green Yellow  $180$  Grad

#### **7.2.4 Bildschirm**

Bild 12 - Displayansicht Bildschirmeinstellungen

In diesem Untermenü haben Sie die Möglichkeit, die Farbgebung des Displays zu verändern. Sie können ebenfalls die Anzeige des Displays um 180 Grad drehen und den Touch kalibrieren. Dazu drücken Sie jeweils kurz auf die im Display erscheinenden Markierungen.

#### **7.2.5 Sensor**

<span id="page-13-0"></span>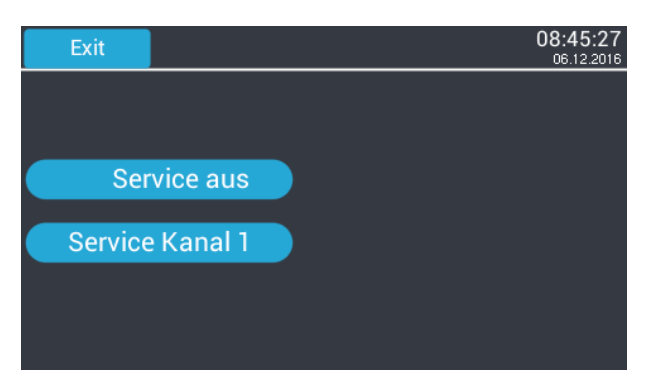

Bild 13 - Displayansicht Sensor

Dieser Menüpunkt dient dem Werksservice. Es dürfen und können keine Änderungen durch den Nutzer durchgeführt werden.

#### **7.2.6 Isolierflüssigkeit**

| Exit |                 | <b>OK</b> |            | 08:46:10<br>06.12.2016 |
|------|-----------------|-----------|------------|------------------------|
|      |                 |           | Mineraloel |                        |
|      | ⋖               |           |            | $\geq$                 |
|      | Grenzwert = 200 |           |            |                        |
|      | ⊳               | ⊳         | ⊳          |                        |
|      | $\overline{2}$  | Ο         | 0          |                        |
|      | ⋖               | ⋖         | c          |                        |
|      |                 |           |            |                        |
|      |                 |           |            |                        |

Bild 14 - Displayansicht zur Auswahl der Isolierflüssigkeit und Parametrierung des H<sub>2</sub>-Grenzwertes

Durch Drücken der "<" und ">"-Buttons kann Mineralöl, synthetischer Ester oder Silikonöl als Isolierflüssigkeit gewählt werden.

Die Parametrierung beinhaltet die Eingabe von für den zu untersuchenden Transformator oder den Transformatortyp spezifischen Grenzwerten für in der Isolierflüssigkeit gelöste Gase. Der eingestellte Wert ist entscheidend dafür, ab welcher Konzentration der gemessene Wert als "Fehlergas" angezeigt wird. Die Messung selbst wird nicht beeinflusst.

Im BGT 4.1 erfolgt die Parametrierung nur für Wasserstoff. Durch Drücken der "<" und ">"-Buttons kann der Grenzwert zwischen 0 und 999 ppm(v/v) Wasserstoff gelöst im Öl eingestellt werden. Als Default ist Mineralöl, 200 ppm eingestellt.

#### **7.2.7 Kalibrierung H<sub>2</sub>**

Mit diesem Programm kann eine Zwei-Punkt-Kalibrierung des BGT 4.1 durchgeführt werden. Weitere Erläuterungen finden Sie im Kapitel 9 "Wartung / Kalibrierung mit H $_{\rm 2}$  durch den Nutzer".

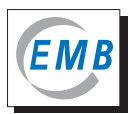

#### **7.2.8 Dokument**

<span id="page-14-0"></span>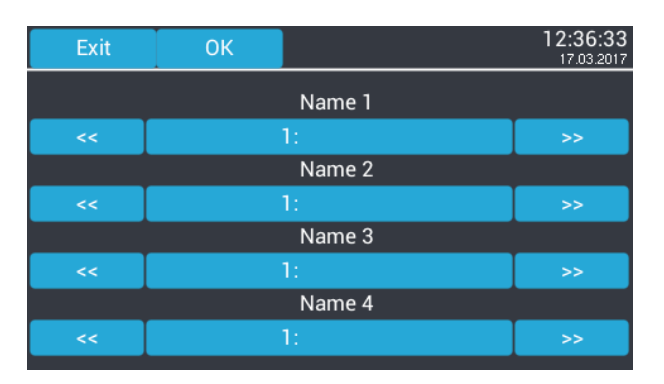

Bild 15 - Displayansicht für Eingabe zusätzlicher Informationen

In diesem Menüpunkt können Sie am Gerät Einstellungen vornehmen, die zusammen mit der Messdatei abgespeichert werden. Es können bis zu vier Textfelder mit maximal 16 Zeichen hinterlegt werden. In jedem der vier Textfelder können wiederum bis zu je fünf Werte gespeichert werden. Die Auswahl erfolgt durch Drücken der "<<" und ">>"-Buttons. In der Werkseinstellung sind alle Textfelder leer.

Die Beschriftungen "Name 1" bis "Name 4" können nicht am Gerät, sondern nur mit der mitgelieferten Windows-Software "BGT-Logger" geändert werden (siehe Abschnitt BGT-Logger für Windows).

Wenn Sie auf das ausgewählte Textfeld drücken, öffnen sich typische, umschaltbare Tastaturdisplays.

| Exit<br><b>OK</b> |                                      |   |   |   |   |   | 09:48:00<br>06.12.2016 |     |
|-------------------|--------------------------------------|---|---|---|---|---|------------------------|-----|
|                   |                                      |   |   |   |   |   |                        |     |
|                   |                                      |   |   |   |   |   |                        |     |
| $\alpha$          | W<br>R<br>Е<br>P<br>U<br>0<br>Т<br>Y |   |   |   |   |   |                        |     |
| A                 | S                                    | D | F | G | Н | J | К                      |     |
| $a^{\Lambda}$     | Z                                    | Χ | C | V | B | N | M                      | <-- |
| $12*$             | Space                                |   |   |   |   |   |                        |     |

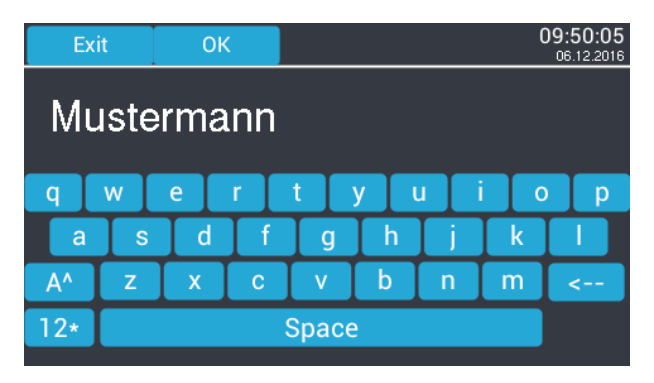

Bild 16 - Displayansicht Eingabetastatur Bild 17 - Displayansicht Eingabe Textfeld 2

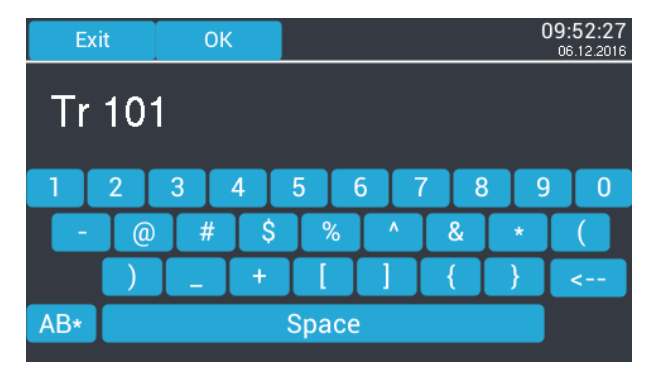

Bild 18 - Eingabe Textfeld 4

Im folgenden Beispiel wurde

- in Textfeld 1 (Name 1) an Position 1 "Hans" gespeichert,
- in Textfeld 2 (Name 2) an Position 1 "Mustermann",
- in Textfeld 3 (Name 3) an Position 2 "UW Prenzlau" und
- in Textfeld 4 (Name 4) an Position 4  $\pi$ Tr 101".

| Exit | <b>OK</b> |                | 12:44:39<br>17.03.2017 |
|------|-----------|----------------|------------------------|
|      |           | Name 1         |                        |
| <<   |           | $1:$ Hans      | >                      |
|      |           | Name 2         |                        |
| <<   |           | 1: Mustermann  | >                      |
|      |           | Name 3         |                        |
| <<   |           | 2: UW Prenzlau | >                      |
|      |           | Name 4         |                        |
| <<   |           | 4:Tr 101       | >                      |
|      |           |                |                        |

Bild 19 - Displayansicht Geräteeingabe

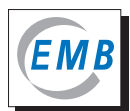

## <span id="page-16-0"></span>**8 Buchholzgasanalyse**

#### **8.1 Allgemeines**

Die Buchholzgasanalyse besteht immer aus zwei nacheinander ablaufenden Einzelmessungen. Zuerst wird eine Ein-Punkt-Kalibrierung des Messgeräts mit Luft durchgeführt, danach erfolgt die eigentliche Messung. Der Abkauf der Analyse besteht aus je zwei Spülschritten und einem Messschritt. Im ersten Spülschritt wird die voll ausgezogene Kolbenstange des BGS bis zur zweiten Markierung eingeschoben (ca. 1,5 Markierungsabstände), in den weiteren Schritten um je einen Markierungsabstand. Durch dieses Einschieben des Kolbens erfolgt jeweils eine definierte Gaseingabe in das Messgerät. Sie wird akustisch durch ein oder zwei Huptöne signalisiert. Die Gaseingaben sollten unmittelbar nach der entsprechenden Aufforderung erfolgen. Undefinierte Gaseingaben und längere Pausen zwischen den Schritten können die Analysengenauigkeit verringern.

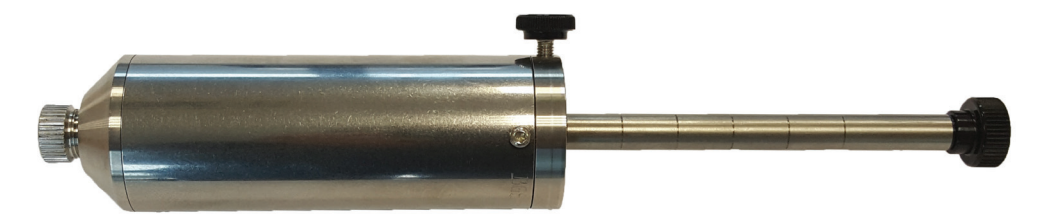

Bild 20 - BGS mit vollständig ausgezogener Kolbenstange

Es wird empfohlen, während der Aufwärmphase des Gerätes oder vor dem Start der Kalibrierung den BGT 4.1 zusätzlich zu spülen. Dazu wird ein mit Luft gefüllter BGS auf das Gerät geschraubt und die Kolbenstange langsam bis zum vollen Anschlag eingeschoben ohne Buttons zu drücken.

Kalibrierungen/Messungen können jederzeit durch Drücken auf "Stop" abgebrochen werden. Das System beginnt wieder mit dem Schritt "Kalibrierung starten?". Wurde bereits Buchholzgas eingegeben, wird ebenfalls eine zusätzliche Spülung empfohlen. Auch nach einem kurzen Ausschalten des Geräts ist der BGT 4.1 sehr schnell wieder messbereit.

Die angezeigten Wasserstoffkonzentrationen sind auf ein Buchholzgas mit einer Sauerstoffkonzentration von 12 Vol% normiert. Abweichungen von diesem Wert können einen absoluten Fehler von maximal ±0,16 Vol% Wasserstoff verursachen.

# **Hinweis**

**Falls kein zweiter BGS oder ein Gummiball (mit Druckventil) zur Verfügung steht, muss der BGS zuerst für die Spülung und Ein-Punkt-Kalibrierung des BGT 4.1 mit Luft verwendet werden. Erst danach kann die Füllung mit Buchholzgas durch Entnahme am Buchholzrelais erfolgen.**

Es ist vorteilhaft, zur Messung von Buchholzgas einen zweiten BGS zu benutzen. In diesem Fall können die Kalibrierung mit Luft und die Buchholzgasmessung unmittelbar hintereinander durchgeführt werden. Das kann die Genauigkeit der Analyse erhöhen. Wenn das nach der Messung im BGS verbliebene Restgas zur vollständigen Untersuchung in ein Laboratorium geschickt werden soll, besteht außerdem nicht die Gefahr, ein nicht einsatzbereites Messgerät vorzuhalten.

#### <span id="page-17-0"></span>**8.2 Vorbereitung einer Buchholzgasanalyse**

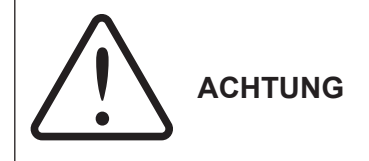

**Beachten Sie die lokalen Sicherheitsvorschriften für Arbeiten an elektrischen Einrichtungen und zur Entnahme von Gas aus Buchholzrelais. Machen Sie sich mit der Bedienungsanleitung des BGS vertraut.**

Zur Vorbereitung einer Buchholzgasanalyse ist die Funktionsfähigkeit des BGS inklusive Ölfalle zu überprüfen.

Nach dem vorschriftsmäßigen Entlüften des Buchholzrelais verbleibt im geschlossenen Prüfventil eine geringe Ölmenge, die auch durch die Gasansammlung im Buchholzrelais nicht verdrängt wird. Die Ölfalle dient sowohl als Öffnungsstutzen für den BGS als auch dazu, den Eintritt dieses Restöls aus dem Prüfventil des Buchholzrelais in den BGS zu verhindern.

#### **Überprüfen Sie die Ölfalle:**

- Befindet sich Öl in der Ölfalle, dieses durch Austropfen entfernen
- O-Ring-Dichtung in der Einschrauböffnung visuell überprüfen, bei Bechädigung ersetzen
- Schlauch visuell überprüfen, bei Beschädigung ersetzen

#### **Kontrollieren Sie die Dichtheit des BGS wie folgt:**

- Verschlussstopfen entfernen, Rändelschraube lockern
- O-Ring-Dichtungen in der Einschrauböffnung visuell überprüfen, bei Beschädigung ersetzen
- Ölfalle in den BGS schrauben (Rückschlagventil öffnet)
- Kolbenstange bis zum Anschlag herausziehen
- Ölfalle abschrauben (Rückschlagventil schließt)
- manuell die Kolbenstange bis mindestens zur zweiten Markierung in den Zylinder schieben
- Kolbenstange loslassen
- Nur wenn der Druck im Kolben die Stange in ihre Ausgangslage zurückdrückt, ist der BGS dicht und kann verwendet werden.

Statt eines BGS kann auch der mitgelieferte Gummiball für die Spülung und ein-Punkt-Kalibrierung des BGT 4.1 mit Luft genutzt werden.

#### **Kontrollieren Sie die Funktionsfähigkeit des Gummiballs wie folgt:**

- Gummiball und Schlauch visuell überprüfen, bei Beschädigung nicht benutzen
- Dichtigkeitstest:

Schlauchende mit einem Finger verschließen, mit der anderen Hand mehrfach kurz auf den Ball drücken:

Der Ball muss jeweils in die Ausgangslage zurückkehren. Dabei darf kein deutliches Ansauggeräusch des Ventils zu hören sein.

• Ventiltest: Ansaugventil mit einem Finger verschließen, den Ball fast vollständig zusammendrücken, Hand loslassen:

Der Ball darf nicht in die Ausgangsform zurückgehen.

• Test Schlauchanschluss: Schlauch auf Gaseinlassstutzen des BGT 4.1 stecken:

Sitzt der Schlauch zu locker (Öffnung aufgeweitet), ein kleines Stück abschneiden.

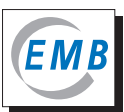

<span id="page-18-0"></span>Zum Spülen des BGT 4.1 und zur ein-Punkt-Kalibrierung mit Luft wird der Schlauch des Gummiballs auf den Gaseinlassstutzen gesteckt. Die Lufteingabe in den BGT erfolgt jeweils durch fast vollständiges Zusammendrücken des Gummiballs. Statt der Eingabe eines vollen BGS Volumens Luft sollten fünf Lufteingaben mit dem Gummiball gemacht werden. Die Lufteingabe durch Einschieben von 1 bis 1,5 Abschnitten der Kolbenstange des BGS entspricht einem einmaligen Gasstoß mit dem Gummiball.

#### **8.3 Ablauf einer Buchholzgasanalyse**

# **Hinweis**

#### **Abweichend von der Darstellung in allen nachfolgenden Abbildungen erfolgt die Messung ohne USB-Verbindung zu einem PC, das entsprechende Symbol ist hohl.**

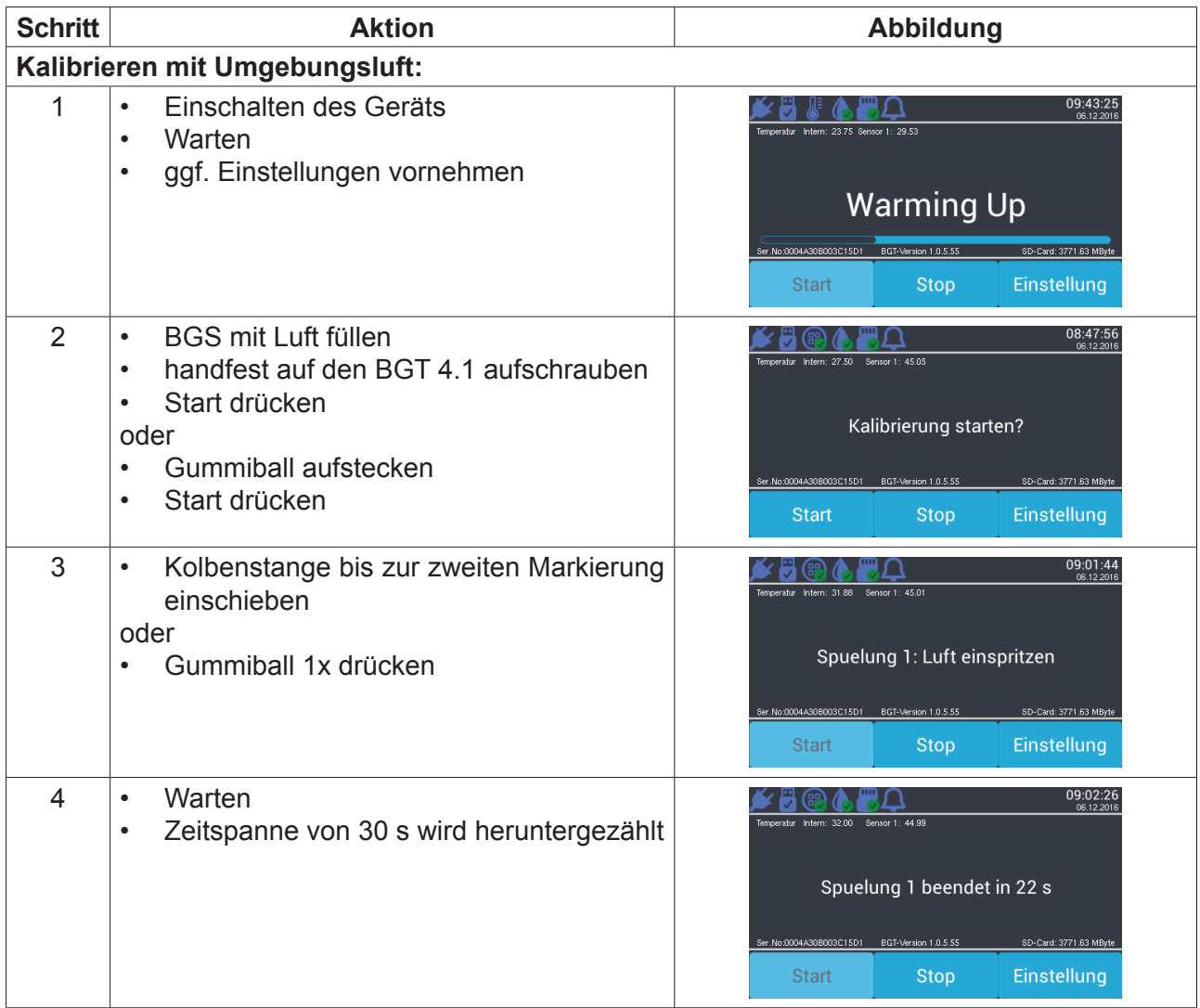

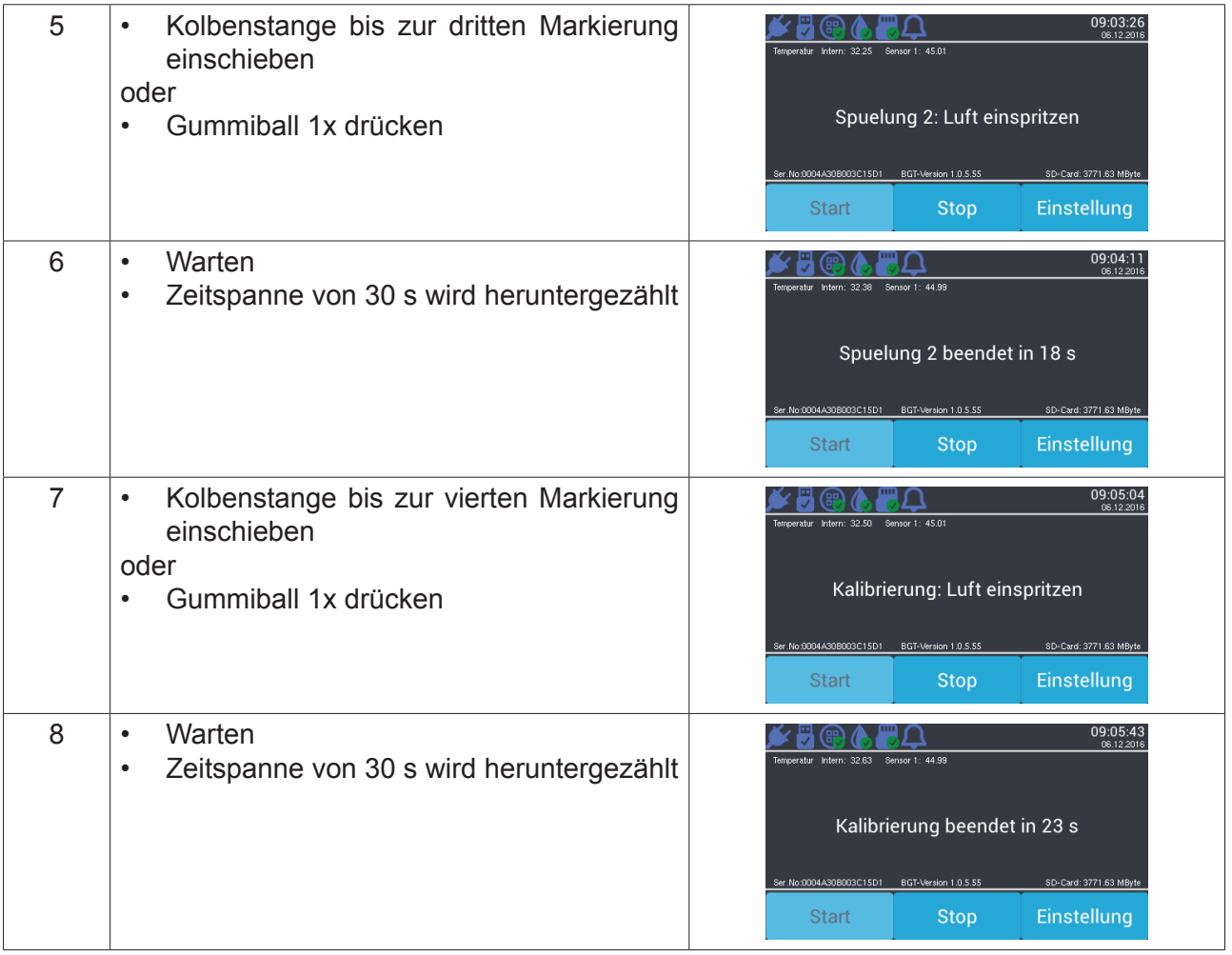

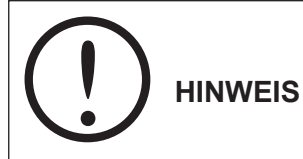

**Arbeiten Sie mit nur einem BGS und ohne Gummiball, schrauben Sie diesen nach Erschei**nen der Meldung "Messung starten?" vom BGT 4.1 ab und entnehmen Sie damit umge**hend das Gas aus dem Buchholzrelais (siehe auch Punkt 8.4 in dieser Anleitung). Der BGT 4.1 bleibt ohne Betätigung eines Buttons eingeschaltet.**

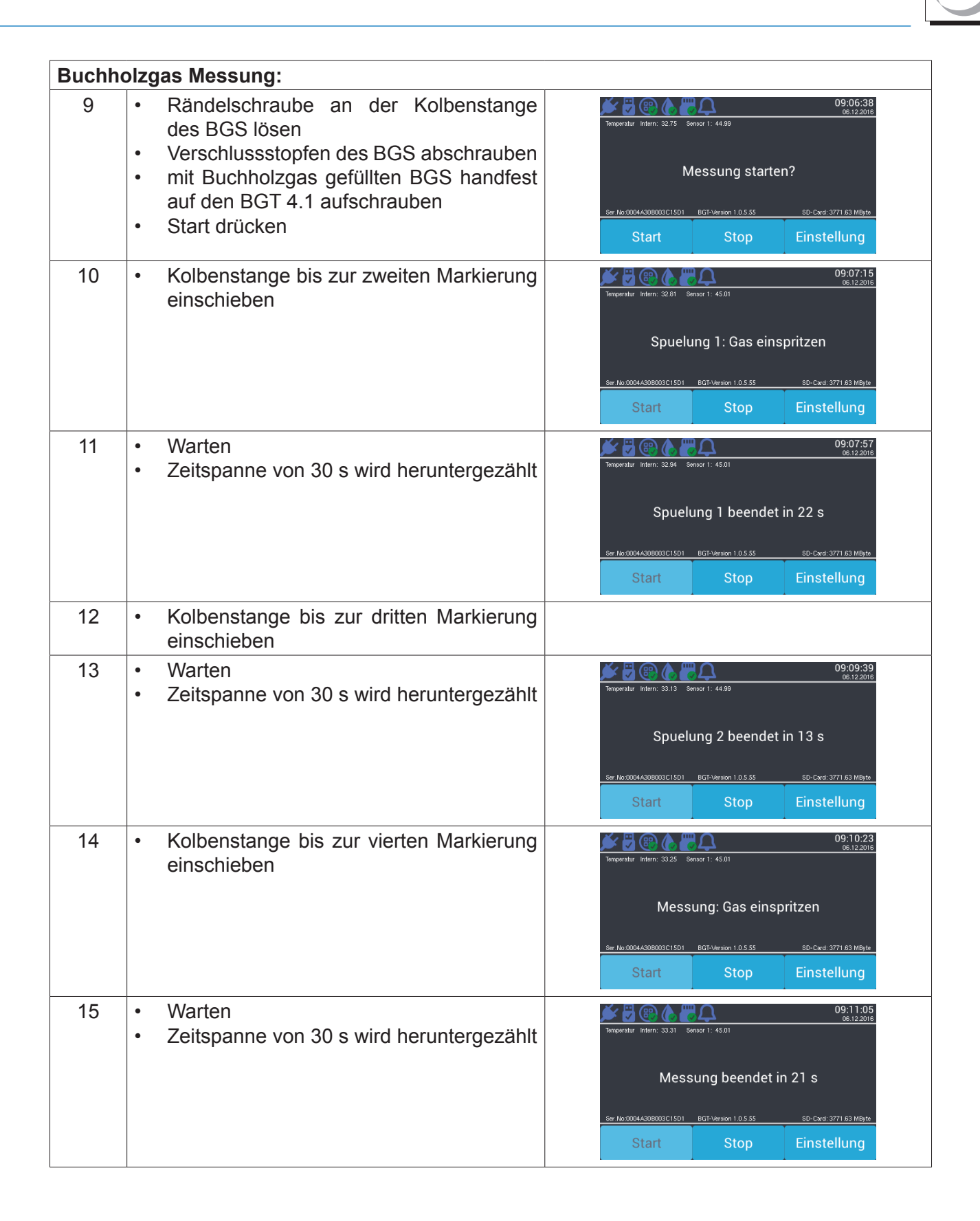

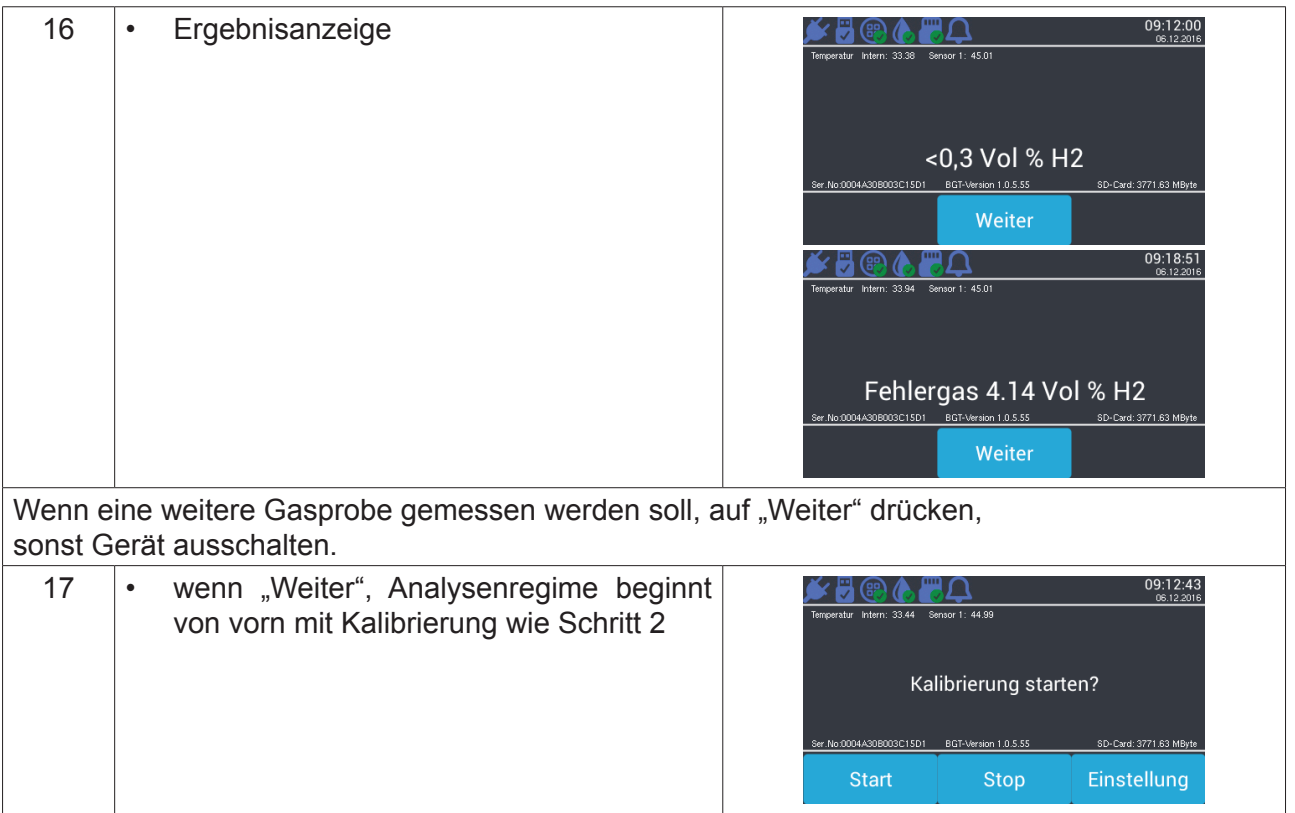

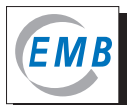

#### <span id="page-22-0"></span>**8.4 Entnahme von Gas aus dem Buchholzrelais**

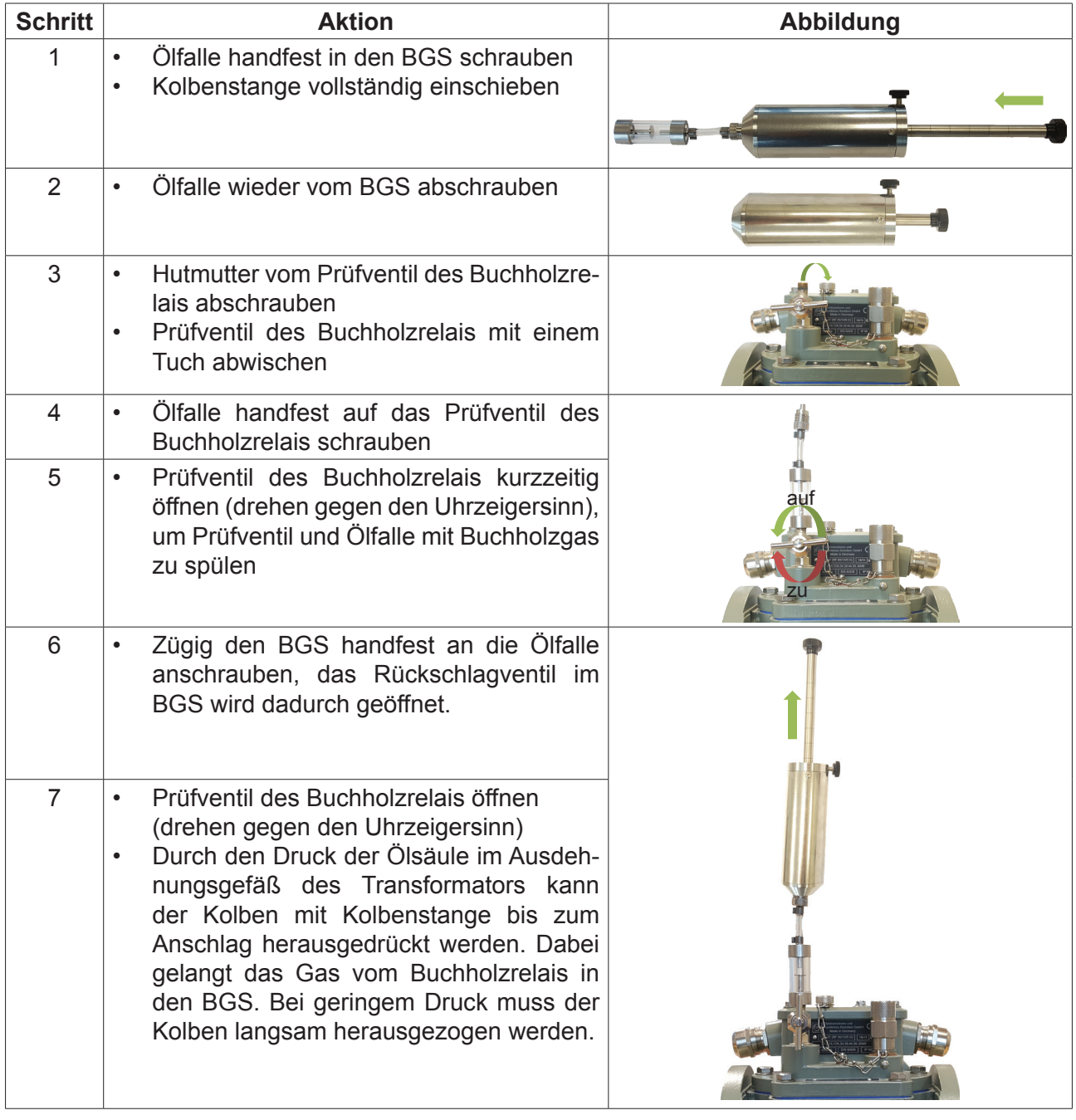

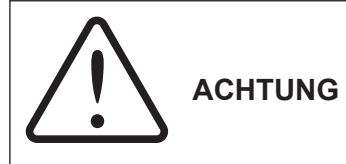

**Beobachten Sie während des Füllens des BGS ständig die Ölfalle. Sobald Öl in die Ölfalle eintritt, schließen Sie sofort das Prüfventil am Buchholzrelais und beenden Sie die Probenahme.**

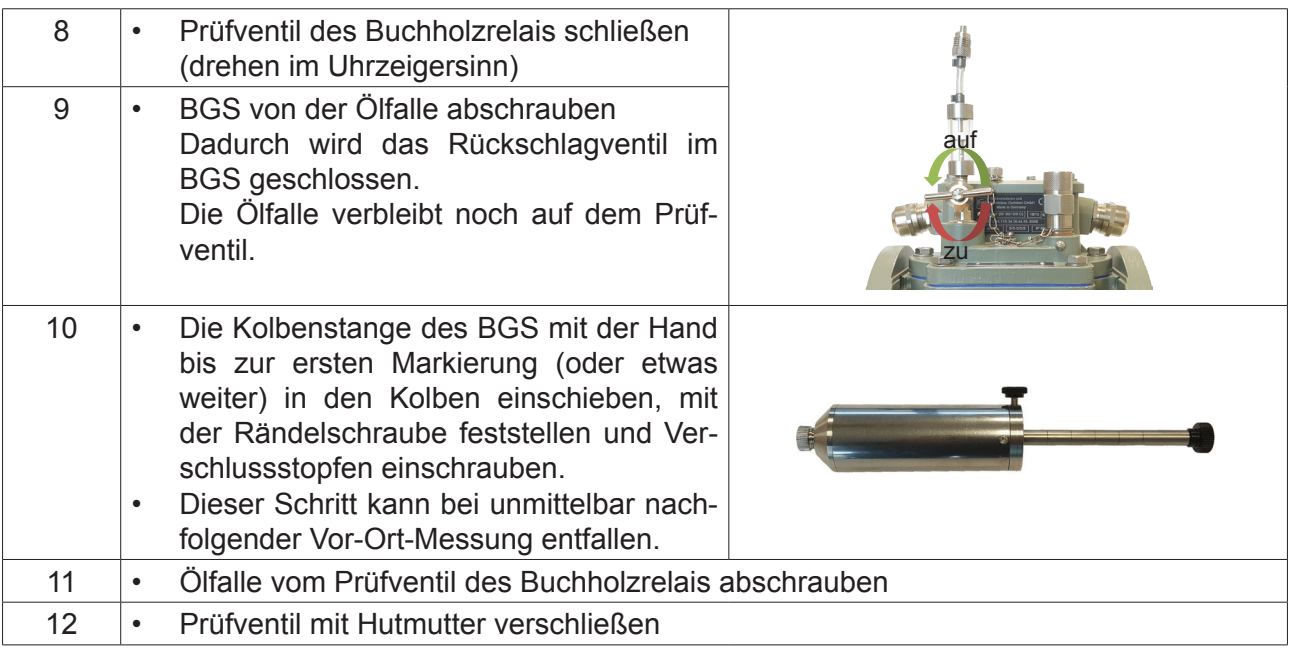

**Hinweis**

**Das noch im Buchholzrelais befindliche Gas sollte für eine weitere Entnahme vorgehalten und erst nach Abschluss der Messung vollständig abgelassen werden.**

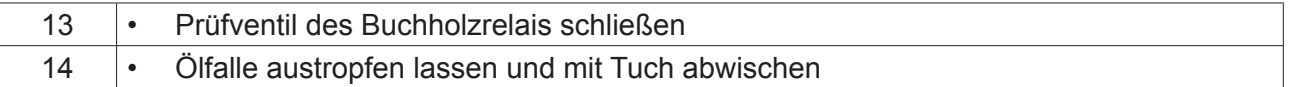

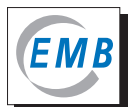

# <span id="page-24-0"></span>9 Wartung / Kalibrierung mit H<sub>2</sub> durch den Nutzer

Das Gerät ist wartungsfrei. Bei Nichtgebrauch ist es im Transportkoffer in einer trockenen und staubfreien Umgebung zu lagern.

Das Gerät wurde im Werk sorgfältig über den gesamten Messbereich kalibriert. Erfahrungsgemäß ändert sich die Empfindlichkeit der eingesetzten Messzelle auch bei jahrelangem bestimmungsgemäßen Gebrauch nicht.

Unabhängig von der Häufigkeit des Einsatzes sollte das Gerät in einem Abstand von maximal vier Jahren mit Wasserstoff kalibriert werden. Die Kalibrierung kann durch den Nutzer als Zwei-Punkt-Kalibrierung erfolgen. Es ist auch möglich, das Gerät zu einer vollständigen Werkskalibrierung einzuschicken.

Der Menüpunkt "Kalibrierung H2" öffnet ein Programm, mit dem der Nutzer das Gerät mit Wasserstoff kalibrieren kann. Jedoch kann durch eine Zwei-Punkt-Kalibrierung nicht der gesamte Messbereich, sondern nur der zur Fehlerfeststellung relevante Bereich bis ca. 20 Vol% kalibriert werden.

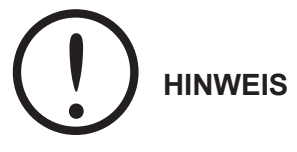

**Kalibrierungen müssen sorgfältig durchgeführt werden. Sie erfordern erfahrenes Personal und geeignete Technik.**

Sie benötigen ein Prüfgas mit einer Wasserstoffkonzentration zwischen 9,00 bis 11,00 Vol%, vorzugsweise 10,00 Vol%, Rest Stickstoff.

Der Ablauf der Wasserstoffkalibrierung entspricht dem einer Buchholzgasanalyse. Anstelle des Buchholzgases füllen sie den BGS mit dem Prüfgas. Beachten Sie, dass Sie die Gasentnahmetechnik und den BGS genügend spülen müssen, damit die Wasserstoffkonzentration im BGS der angegeben Prüfgaskonzentration entspricht.

Es wird empfohlen, zwei BGS zu nutzen, um die Messungen unmittelbar nacheinander durchführen zu können.

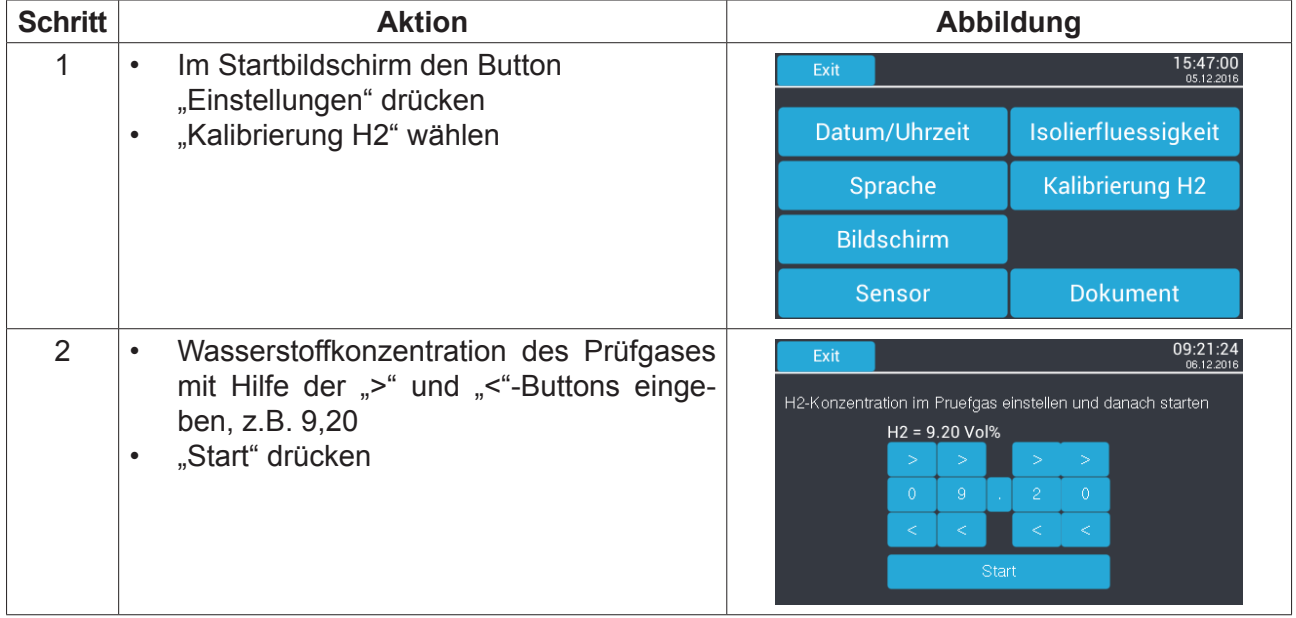

Es ist wie folgt vorzugehen:

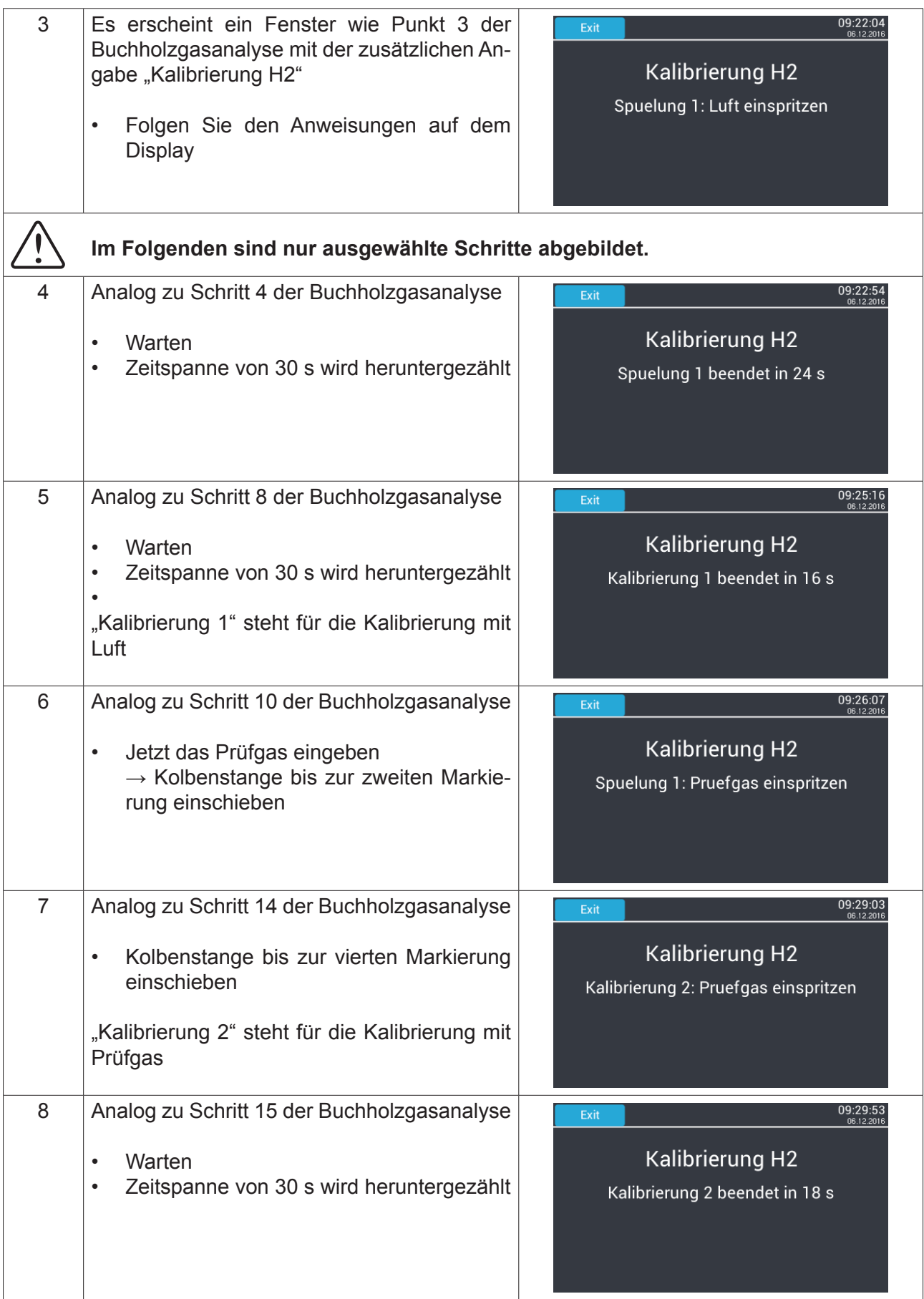

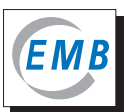

#### **Ergebnisangabe:**

Beträgt die Abweichung des Kalibrierwertes mehr als ±10% vom Wert der Werkskalibrierung ist die Kalibrierung fehlgeschlagen (Bild 21). Ist sie geringer, wird der neue Wert gespeichert und die interne Kalibrierkurve angepasst (Bild 22).

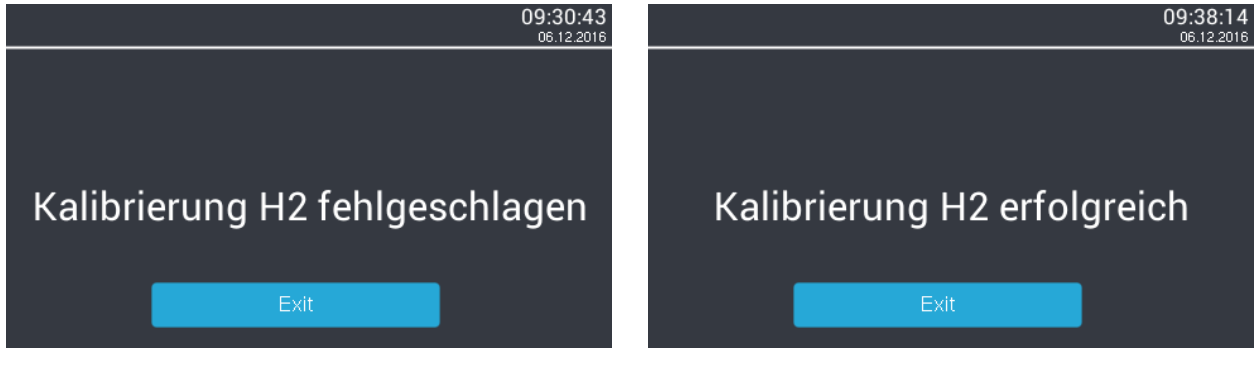

Bild 21 - Displayansicht Kalibrierung H<sub>2</sub> fehlgeschlagen

fehlgeschlagen Bild 22 - Displayansicht Kalibrierung H<sub>2</sub> erfolgreich

Mit "Exit" wird der Programmpunkt verlassen.

Es gibt zwei prinzipielle Ursachen für das Fehlschlagen der Kalibrierung mit H $_2^{\cdot\cdot}$ 

- Die Kalibrierung wurde nicht ordnungsgemäß durchgeführt. Überprüfen Sie die Konzentrationsangaben des Kalibriergases und die Gasentnahmetechnik. Vor einer erneuten Kalibrierung spülen Sie die Gaswege des BGT 4.1 gründlich (mindestens zwei volle BGS) mit Luft. Arbeiten Sie mit nur einem BGS, muss dieser zuvor ebenfalls gut gespült werden.
- Die Messzelle ist erheblich beschädigt, z.B. durch Öleintritt in die Gaswege. In diesem Fall muss das Gerät zur Reparatur eingeschickt werden.

Sind Sie unsicher, warum die Kalibrierung fehlgeschlagen ist, kontaktieren Sie den Hersteller/Händler und schicken Sie ihm alle Dateien der Kalibrierversuche (siehe BGT-Logger).

# <span id="page-27-0"></span>**10 BGT-Logger mit Windows**

Im Auslieferungszustand ist standardmäßig eine Micro-SD-Karte in den BGT 4.1 eingesetzt. Sie können mit dem BGT 4.1 messen, auch wenn keine Micro-SD-Karte im Gerät vorhanden ist. In diesem Fall werden die Ergebnisse am Ende der Messung nur angezeigt, aber nicht gespeichert.

Mit Hilfe des auf einem Datenträger mitgelieferten Programms "BGT-Logger" können Sie

- die Einstellungen des Gerätes verändern,
- Softwareupdates für den BGT durchführen (normalerweise nicht erforderlich),
- Ergebnisse gespeicherter Messungen ansehen,
- Berichtsbögen erstellen, speichern und drucken.

Dieses Programm benötigt Windows XP oder eine höhere Version. Beachten Sie auch die Hinweise auf den beigefügten Unterlagen des Kartenlesers.

Öffnen Sie den Programmordner und folgen Sie den Installationsanweisungen.

Es öffnet sich der Hauptbildschirm. In den folgenden Bildern sind Beispiele dargestellt. Diese können sich je nach Software-Version unterscheiden.

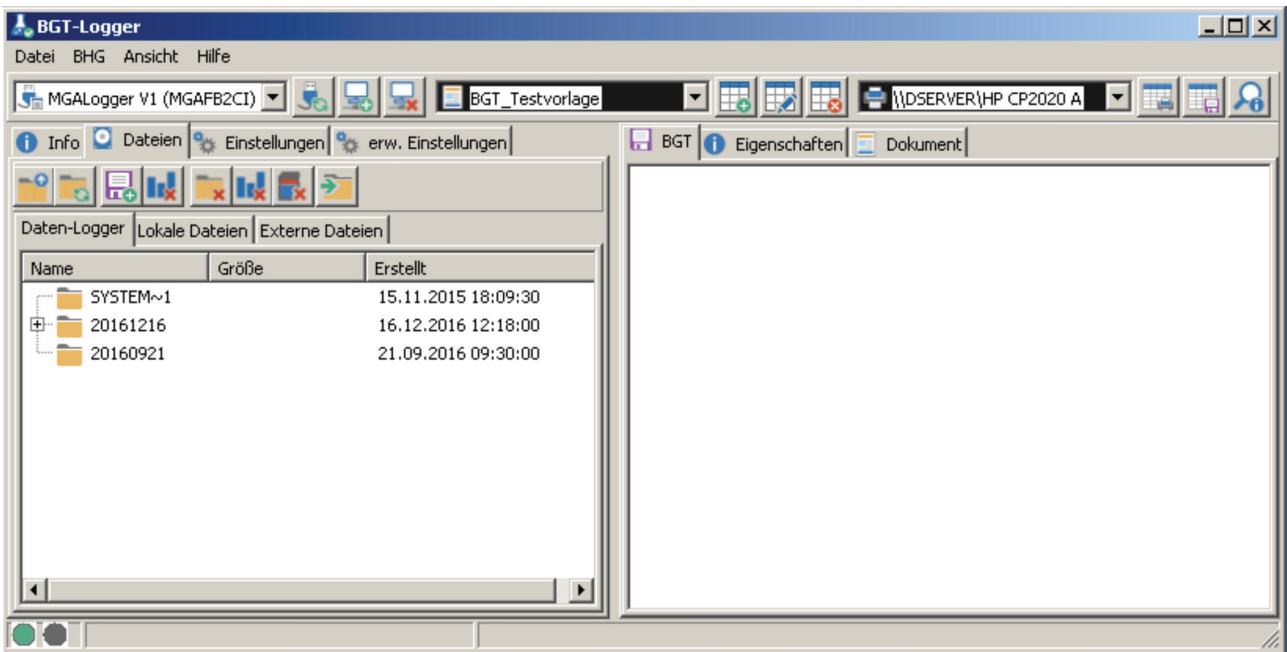

Bild 23 - BGT-Logger-Software

Der grüne Punkt unten links in Bild 23 erscheint, wenn die Verbindung mit dem BGT 4.1 hergestellt ist. Es werden die auf der Speicherkarte im BGT 4.1 vorhandenen Ordner angezeigt.

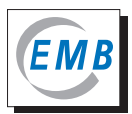

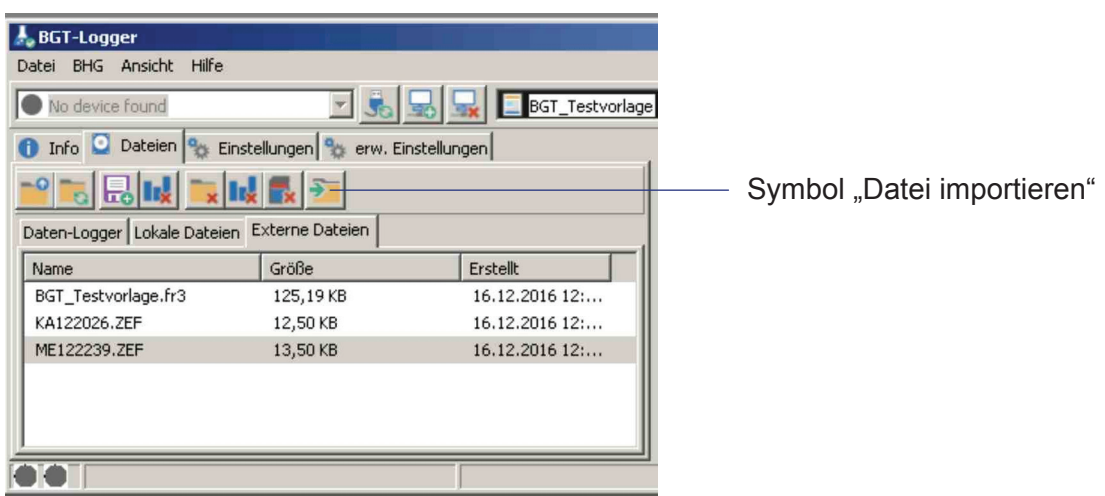

Bild 24 - BGT-Logger, Anzeige externer Dateien (ohne BGT-Anschluss)

Im Fenster "Dateien" können Sie Dateien auswählen, öffnen, speichern, kopieren und verschieben. In den Bildern 23, 24 und 25 ist die Dateistruktur des BGT 4.1 zu sehen. Alle an einem Tag erstellten Dateien werden automatisch in einem Ordner mit diesem Datum (yyyy/mm/dd) gespeichert. Die Dateien werden mit zwei Buchstaben bezeichnet (KA für Kalibrierung mit Luft, ME für Messung) und der Uhrzeit der Speicherung (hh:mm:ss) bezeichnet.

Wollen Sie eine Datei öffnen und bearbeiten, klicken sie auf die Datei. Sind die Daten in dieser Sitzung noch nicht eingelesen worden (kein grüner Haken im Symbol), kann dieser Vorgang etwas Zeit in Anspruch nehmen. Es erscheint unten links ein Fortschrittsbalken.

Zur externen Datensicherung können Sie die Ordner/Dateien auf einem anderen Laufwerk speichern. Dazu entnehmen Sie die Micro-SD-Karte aus dem Slot, legen Sie in den mitgelieferten Kartenleser und stecken diesen in einen USB-Port am PC. Eine direkte Speicherung vom BGT 4.1 auf ein PC-Laufwerk ist nicht möglich. Um extern gespeicherte Dateien zu bearbeiten, gehen Sie in den Ordner "Externe Dateien" des BGT-Loggers (Bild 24) und klicken Sie auf das Symbol "Datei importieren".

Wird auf der rechten Seite der Button "BGT" angeklickt, so erscheint das Ergebnis der links aktivierten Messung (Bild 25).

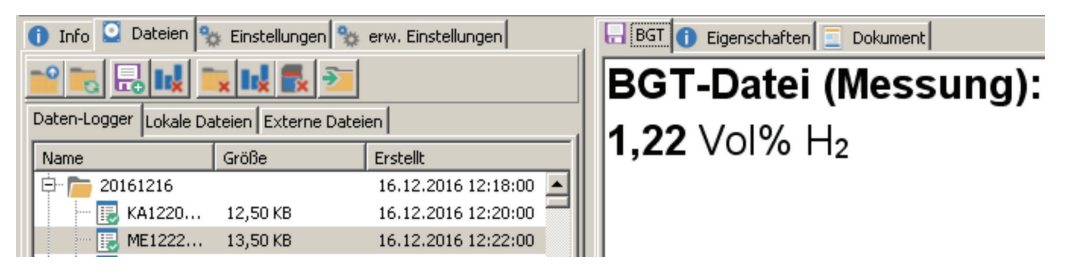

Bild 25 - BGT-Logger, Messwertanzeige

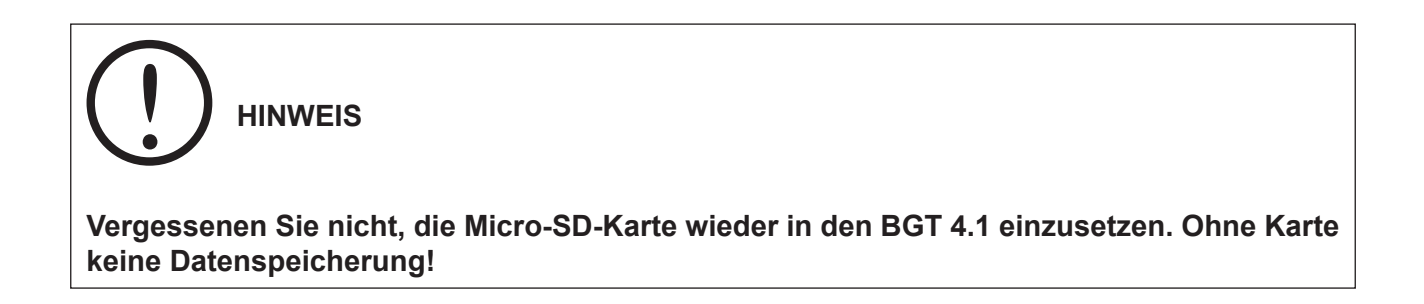

Im Fenster "Info" wird ein Überblick über die angeschlossene Hardware gegeben. Diese Angaben haben nur informativen Charakter und können nicht verändert werden.

| $\bullet$ Info<br>Dateien<br>Θ  | Einstellungen<br>erw. Einstellungen |
|---------------------------------|-------------------------------------|
| Beschreibung                    | Eigenschaft                         |
| Datenübertragung<br>,,,,,       | <b>LISB</b>                         |
| Hardware-Typ                    | <b>USB</b>                          |
| E-USB                           | USB-Anschluß vorhanden              |
| <b>Example 158-Seriennummer</b> | ZLYQ93SF                            |
| USB-Beschreibung                | ZELogger V2                         |
| Hardware<br>$-$ --              |                                     |
| <b>Bootloader</b>               | installierter Bootloader            |
| - Hardwareuhr                   | Hardwareuhr vorhanden               |
| SD-Karte                        | SD-Karte vorhanden (Grö             |
| Temperatur-Sensor               | Temperatur-Sensor vorha             |
| <sup>i…</sup> Netzwerk-Anschluß | kein Netzwerk-Anschluß              |
| - WLAN-Anschluß                 | kein WLAN-Anschluß                  |
| wLAN-IOT-Anschluß               | kein WLAN-IOT-Anschluß              |
| Bluetooth-Anschluß              | kein Bluetooth-Anschluß             |
| REM-Funk-Anschluß               | kein RFM-Funk-Anschluß              |
| - NRF-Funk-Anschluß             | kein NRF-Funk-Anschluß              |
| ModBus-Anschluß                 | kein ModBus-Anschluß                |
| - FlashROM 1                    | FlashROM (15 MByte vorh             |
| - FRAM                          | FlashROM (15 KByte vorh             |
| - FlashROM 2                    | kein FlashROM                       |
| Kontroll-LEDs                   | 4 Kontroll-LED vorhanden            |
| - PWM-LEDs                      | keine PWM-LED                       |
| Geräteeigenschaften<br>$-$      |                                     |
| <sup>i</sup> … Gerätename       | Master                              |

Bild 26 - BGT-Logger, Geräteinformationen

Unter "Einstellungen" (Bild 27) können Sie ebenfalls Geräteeinstellungen ändern, aber auch zusätzliche, interne Variablen eingeben. Um einen Eintrag zu bearbeiten, gibt es zwei Möglichkeiten. Wenn Sie ein Feld anklicken, einen kurzen Moment warten und das Feld erneut anklicken, öffnet sich der Editor-Mode in dem das Feld bearbeitet werden kann. Sie können das Feld auch anklicken und danach die F2-Taste drücken. Das Feld wechselt in den Editor-Mode.

|                |                          | Info O Dateien <sup>O</sup> Einstellungen <sub>O erw</sub> . Einstellungen |
|----------------|--------------------------|----------------------------------------------------------------------------|
|                | Daten-Logger             |                                                                            |
|                | Gerätename               | Master                                                                     |
|                | Geräteadresse            | 255                                                                        |
|                | Sprache                  | Deutsch                                                                    |
|                | Farbe                    | Brown                                                                      |
|                | Datum und Zeit           |                                                                            |
| $\overline{+}$ | Tastenton                |                                                                            |
| $\overline{+}$ | Test                     |                                                                            |
|                | Software-Einstellungen   |                                                                            |
|                | Optische Änderungen ak   | Ω                                                                          |
|                | Skin                     | TV-b (internal)                                                            |
|                | Skin mit Schatten        |                                                                            |
|                | Sprache                  | Deutsch                                                                    |
|                | Tips beim Start anzeigen |                                                                            |
|                | interne Variablen        |                                                                            |
|                | Firma                    |                                                                            |
|                | Firma 1                  |                                                                            |
|                | Anrede                   | Herr                                                                       |
|                | Vorname                  | Max                                                                        |
|                | Nachname                 | Mustermann                                                                 |
|                | 0 depena                 |                                                                            |

Bild 27 - BGT-Logger, Einstellungen

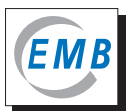

Im Punkt "erweiterte Einstellungen" können die im Punkt "Einstellung: Dokument" beschriebenen Einstellungen durchgeführt werden (Name 1 entspricht Property 1 usw.).

| Info   Dateien   Ste Einstellungen   Te erw. Einstellungen |            |            |            |  |  |  |  |
|------------------------------------------------------------|------------|------------|------------|--|--|--|--|
|                                                            |            |            |            |  |  |  |  |
| Property 1                                                 | Property 2 | Property 3 | Property 4 |  |  |  |  |
|                                                            |            |            |            |  |  |  |  |
|                                                            |            |            |            |  |  |  |  |
|                                                            |            |            |            |  |  |  |  |
|                                                            |            |            |            |  |  |  |  |
|                                                            |            |            | .          |  |  |  |  |
|                                                            |            |            |            |  |  |  |  |

Bild 28 - BGT-Logger, erweiterte Einstellungen

Unter "Eigenschaften" werden Informationen über die Messung angezeigt, die für den Nutzer nicht relevant sind.

Unter "Dokument" können Sie Dokumente erstellen, speichern oder ausdrucken. Wählen Sie eine Vorlage aus, hier BGT-Testvorlage und klicken Sie auf das Zeichen "Dokument ändern".

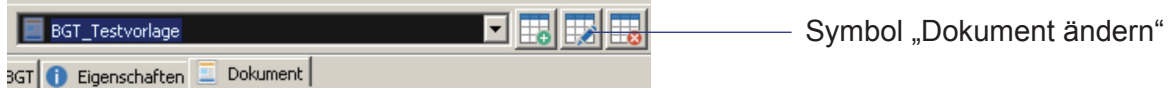

Bild 29 - BGT-Logger, Ändern eines Dokuments

Es öffnet sich der Dokument Designer mit der ausgewählten Vorlage.

Die im Bild 29 auf der rechten Seite sichtbaren Variablen der Geräteeinstellungen und Dateien (Bild 30) können zur Gestaltung des Dokuments genutzt werden.

Auf eine ausführliche Beschreibung des Dokument Designers wird an dieser Stelle verzichtet.

Im Bild 32 ist die Ansicht des resultierenden Dokuments mit der Testvorlage und den Einstellungen der internen Variablen für die Messung ME122239.zef vom 16.12.2016 zu sehen (Bild 24 und 25). Der untere, unbeschriebene Teil der Seite in A4-Hochformat wird nicht mit gezeigt.

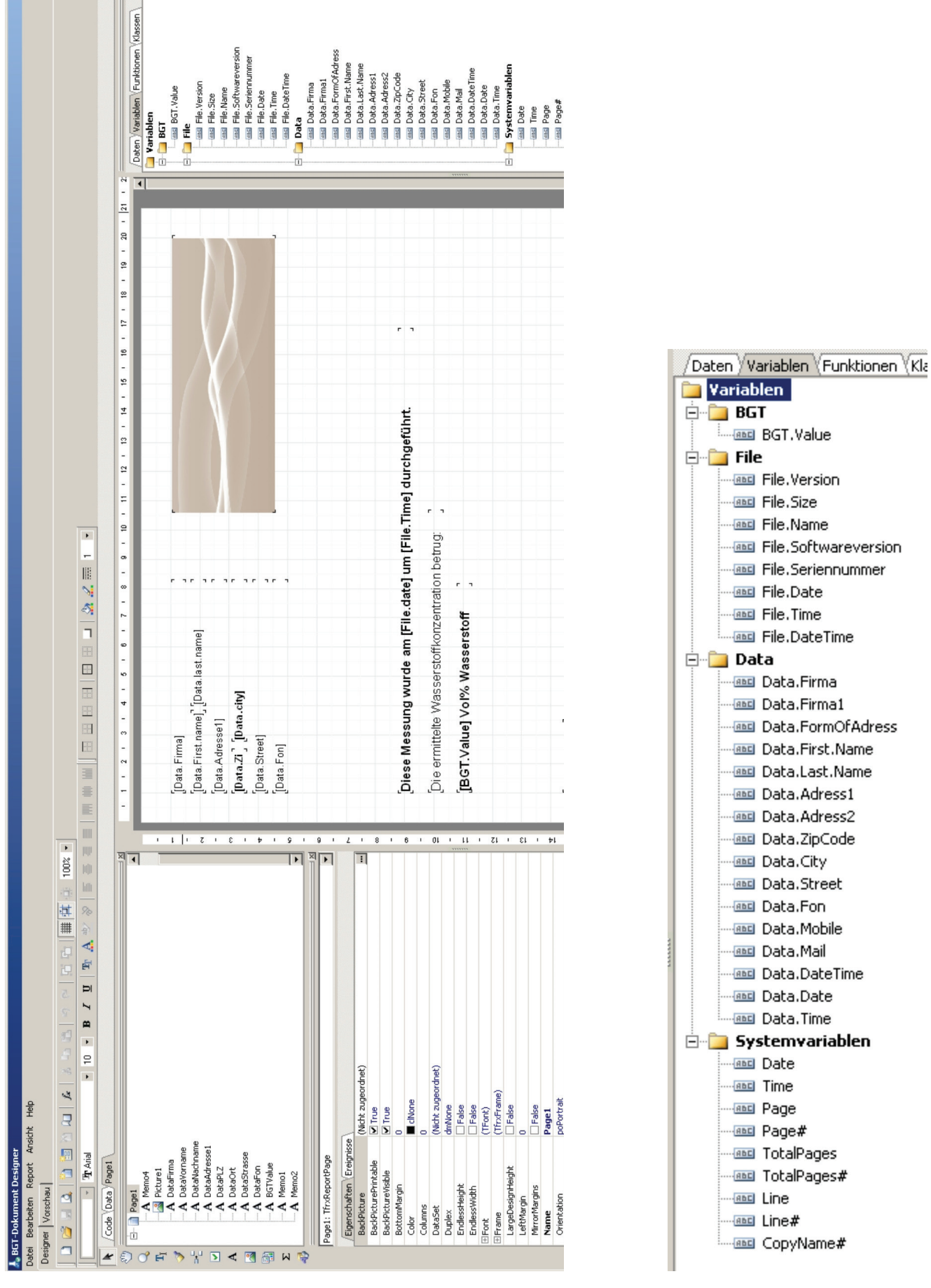

stellung nutzbare Variablen

Bild 30 - BGT-Logger, Dokument Designer mit geöffneter BGT-Testvorlage Bild 31 - BGT-Logger, zur Dokumentener-

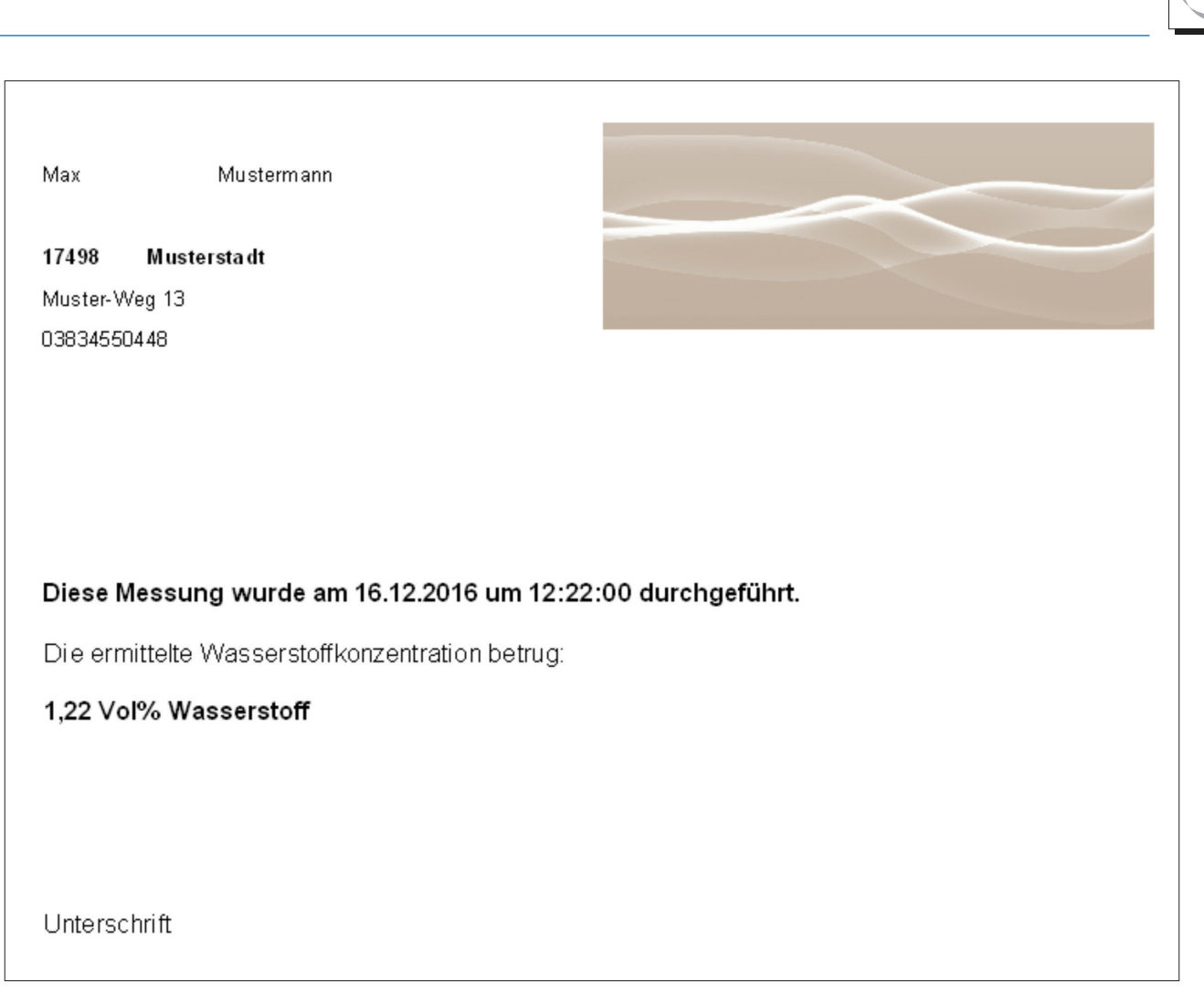

Bild 32 - BGT-Logger, Beispiel für ein Dokument

Sollte ein Softwareupdate erforderlich sein, klicken Sie auf unter Hilfe auf Update und folgen Sie den Anweisungen.

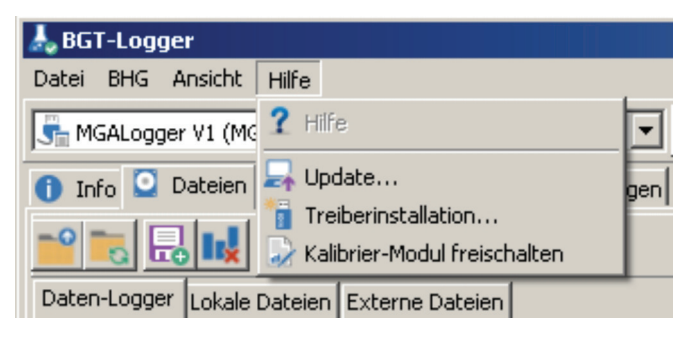

Bild 33 - BGT-Logger, Softwareupdate

# <span id="page-33-0"></span>**11 Technische Daten**

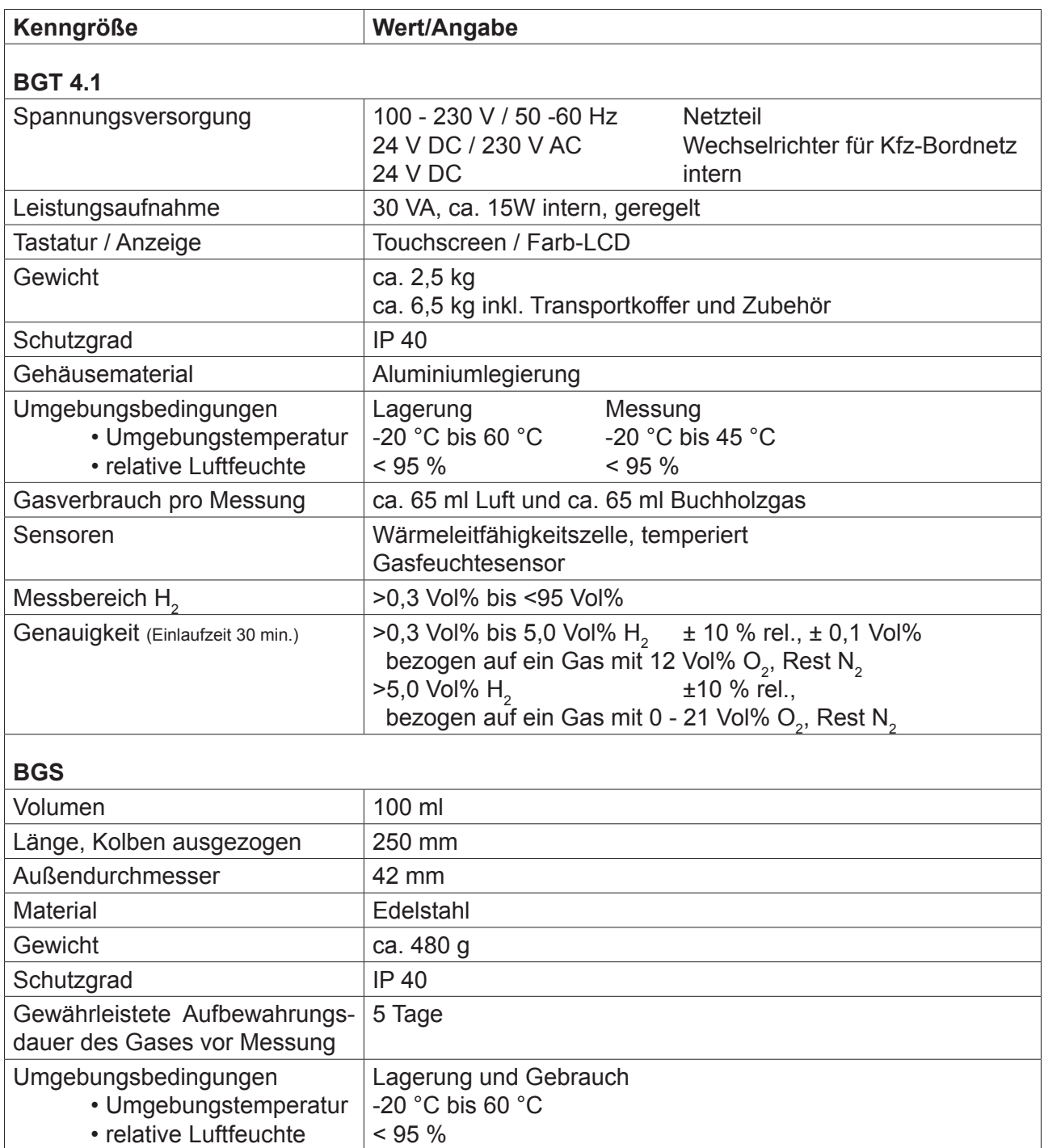

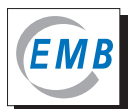

#### <span id="page-34-0"></span>**Konformitätserklärung**

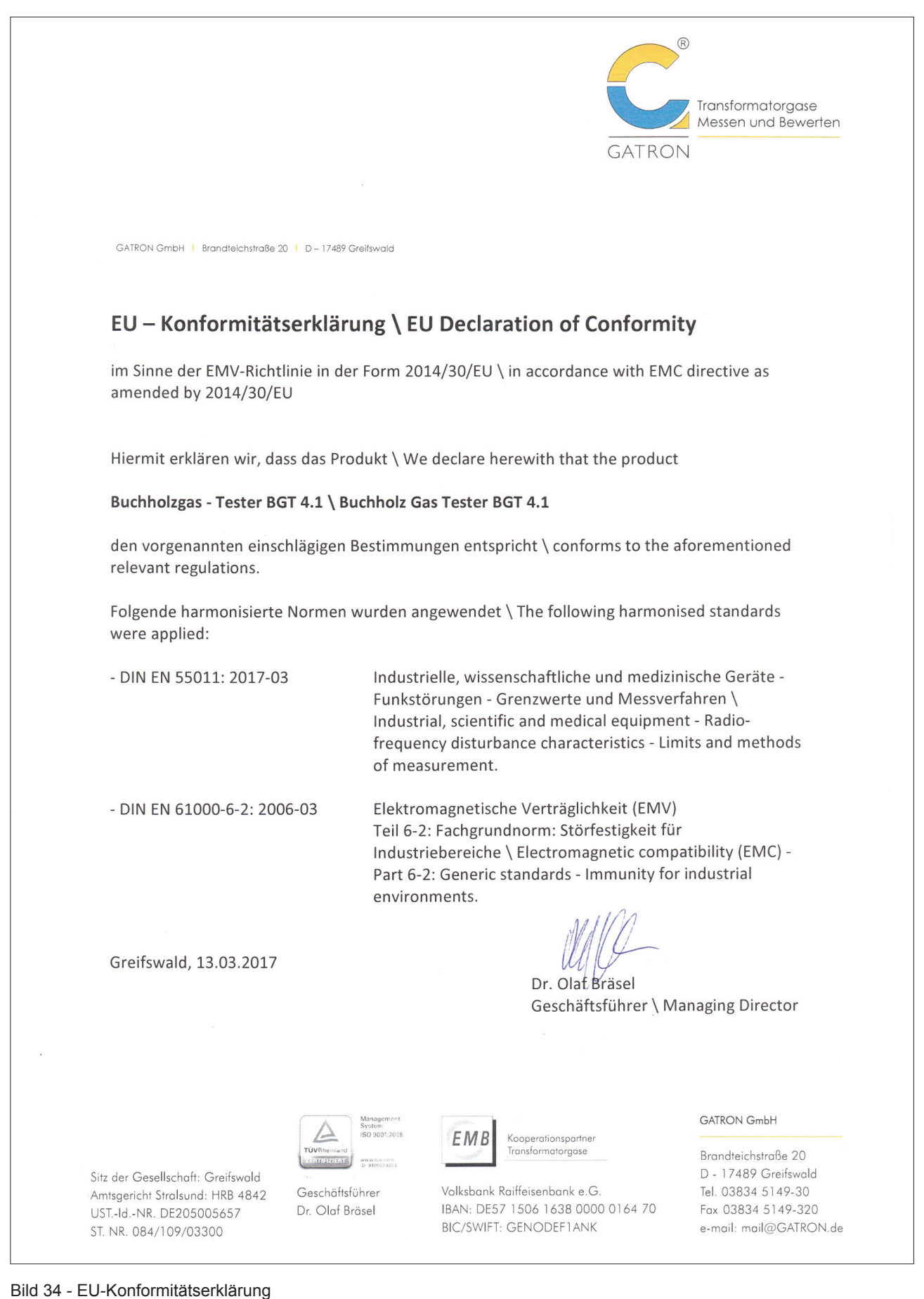

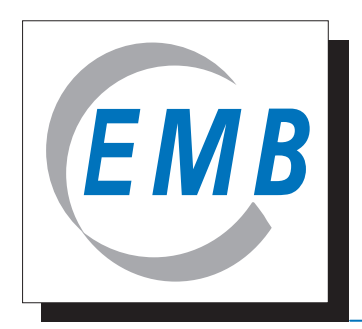

# *Elektromotoren und Gerätebau Barleben GmbH*

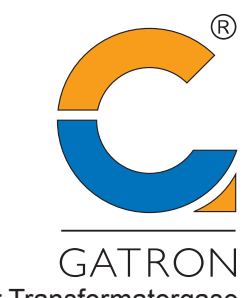

Kooperationspartner Transformatorgase

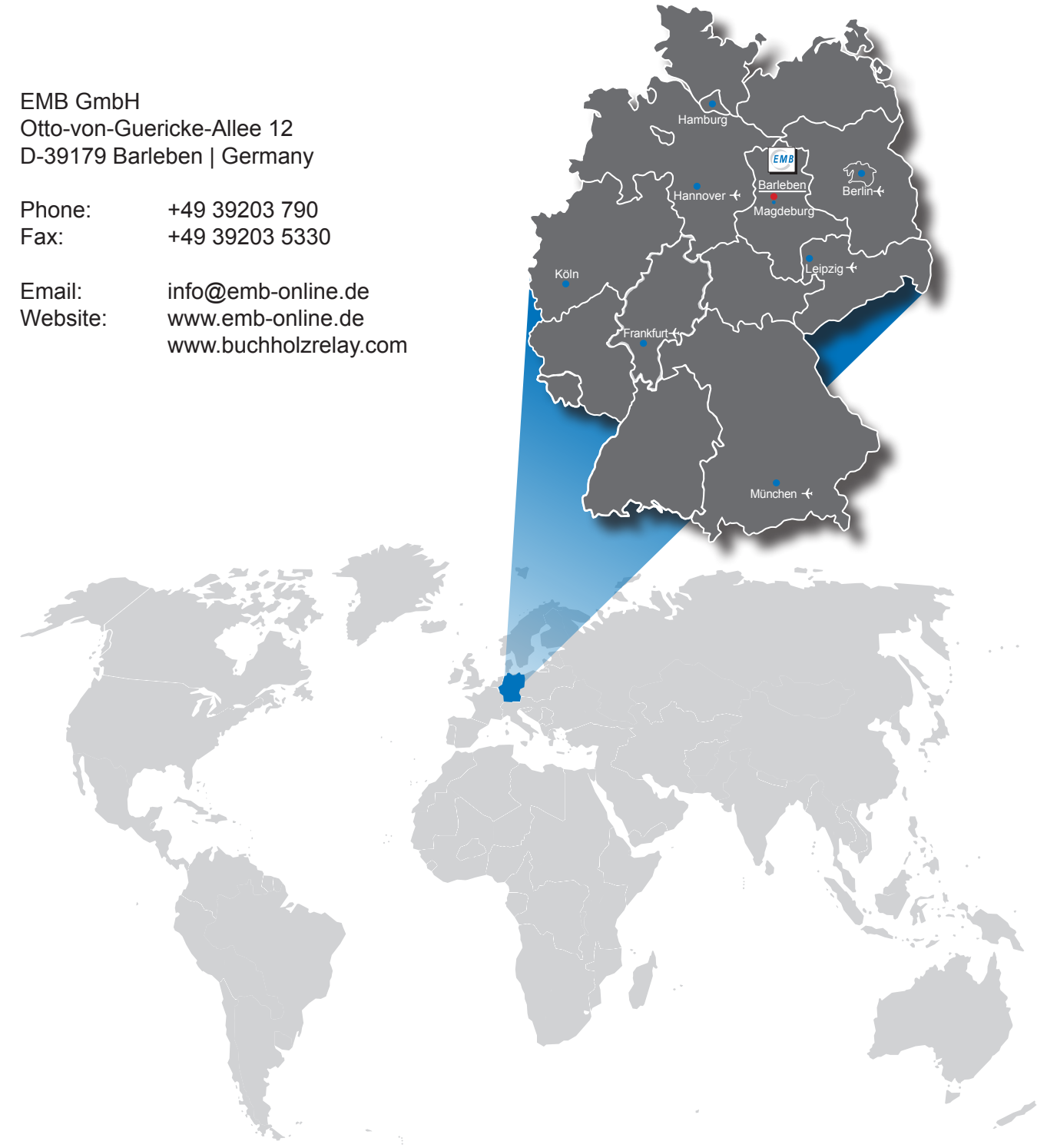

Die in dieser Bedienungsanleitung genannten Werte sind Angaben, die sich durch technische Weiterentwicklungen verändern können. Auch können wir trotz intensiven Korrekturlesens Fehler nicht ausschließen. Hierfür übernehmen wir keine Haftung. Danke für Ihr Verständnis.

Die Entwicklung und Produktion des BGT 4.1 wird von der Gatron GmbH verantwortet. Der Vertrieb erfolgt exklusiv durch die EMB GmbH.